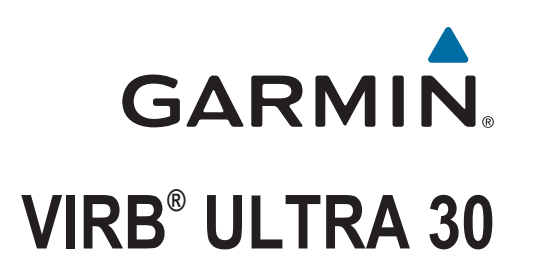

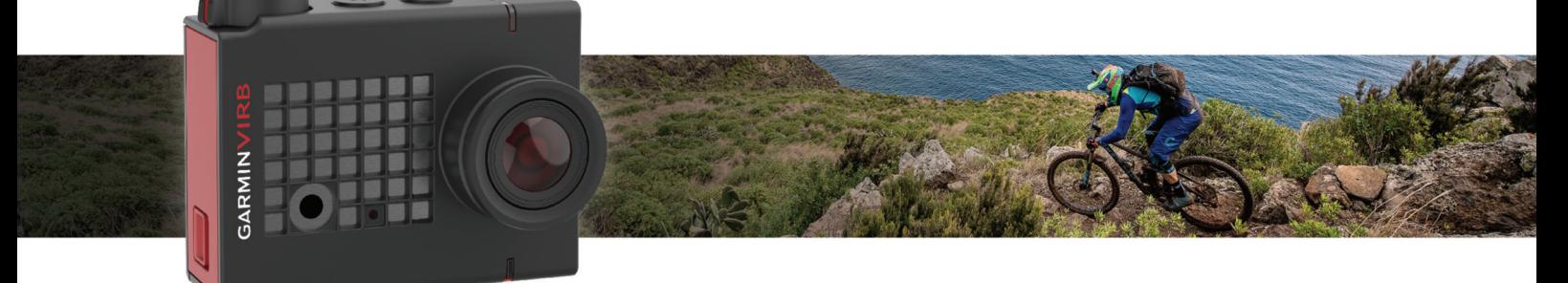

Gebruikershandleiding

#### © 2017 Garmin Ltd. of haar dochtermaatschappijen

Alle rechten voorbehouden. Volgens copyrightwetgeving mag deze handleiding niet in zijn geheel of gedeeltelijk worden gekopieerd zonder schriftelijke toestemming van Garmin. Garmin behoudt zich het recht voor om haar producten te wijzigen of verbeteren en om wijzigingen aan te brengen in de inhoud van deze handleiding zonder de verplichting te dragen personen of organisaties over dergelijke wijzigingen of verbeteringen te informeren. Ga naar [www.garmin.com](http://www.garmin.com) voor de nieuwste updates en aanvullende informatie over het gebruik van dit product.

Garmin®, het Garmin logo, ANT+®, fēnix® en VIRB® zijn handelsmerken van Garmin Ltd. of haar dochtermaatschappijen, geregistreerd in de Verenigde Staten en andere landen. G-Metrix™ is een handelsmerk van Garmin Ltd. of haar dochtermaatschappijen. Deze handelsmerken mogen niet worden gebruikt zonder de uitdrukkelijke toestemming van Garmin.

Het woordmerk en de logo's van Bluetooth® zijn eigendom van Bluetooth SIG, Inc. en voor het gebruik van deze merknaam door Garmin is een licentie verkregen. Mac® is een handelsmerk van Apple Inc., geregistreerd in de Verenigde Staten en andere landen. microSD™ en het microSDXC logo zijn handelsmerken van SD-3C, LLC. Wi-Fi® is een geregistreerd merk van Wi-Fi Alliance Corporation. Windows® is een geregistreerd handelsmerk van Microsoft Corporation in de Verenigde Staten en andere landen. Overige handelsmerken en merknamen zijn het eigendom van hun respectieve eigenaars.

Dit product is ANT+® gecertificeerd. Ga naar [www.thisisant.com/directory](http://www.thisisant.com/directory) voor een lijst met compatibele producten en apps.

## **Inhoudsopgave**

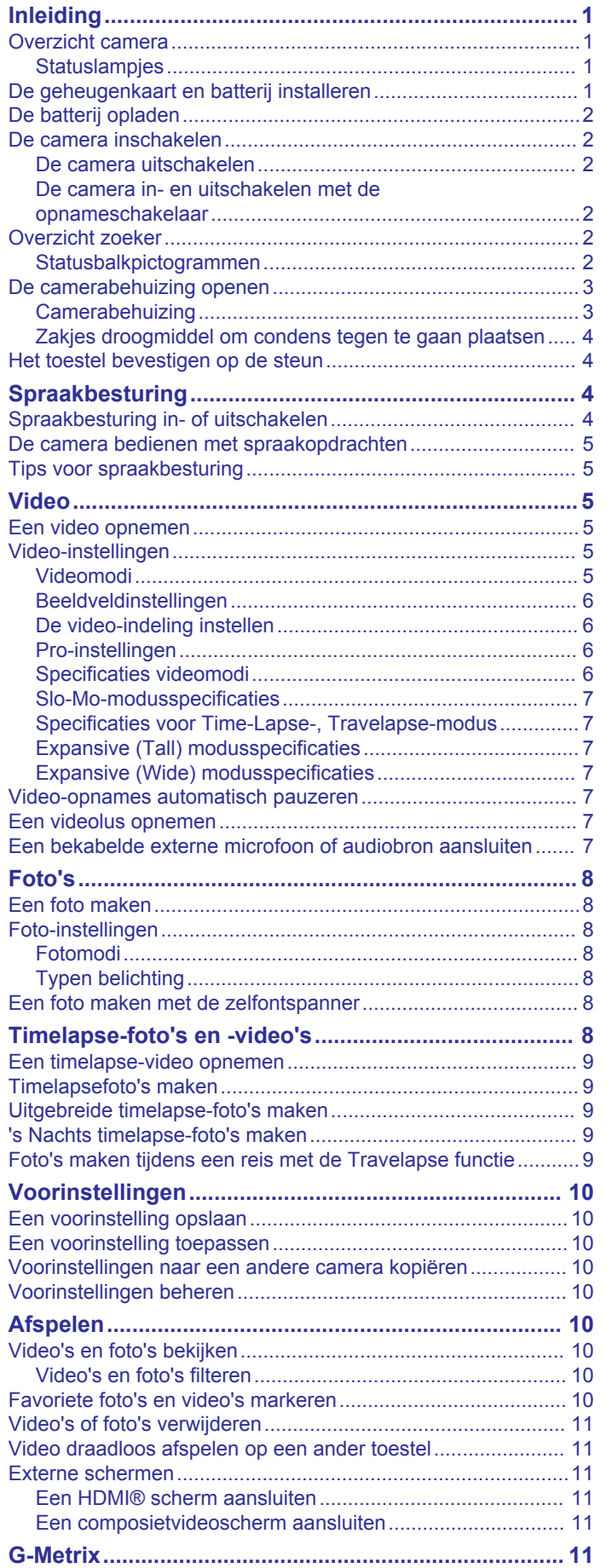

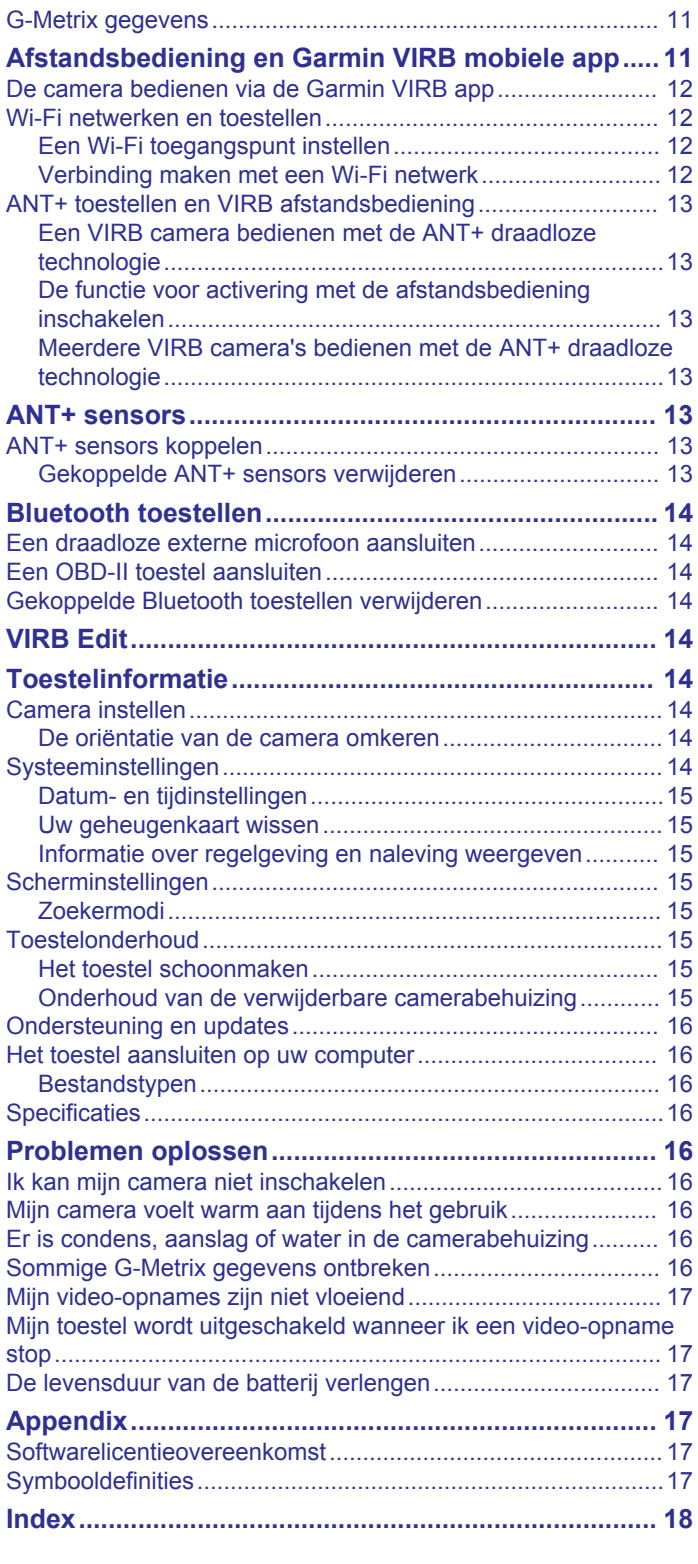

## **Inleiding**

#### **WAARSCHUWING**

<span id="page-4-0"></span>Lees de gids *Belangrijke veiligheids- en productinformatie* in de verpakking voor productwaarschuwingen en andere belangrijke informatie.

Het is uw verantwoordelijkheid om het toestel op een veilige manier te gebruiken. Garmin® is niet aansprakelijk voor schade aan eigendommen, lichamelijk letsel of dood ten gevolge van het gebruik van dit toestel, ongeacht de activiteit.

## **Overzicht camera**

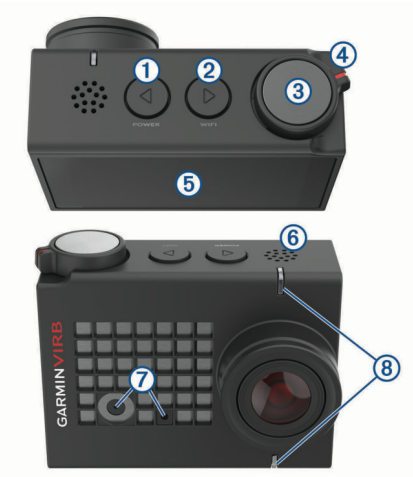

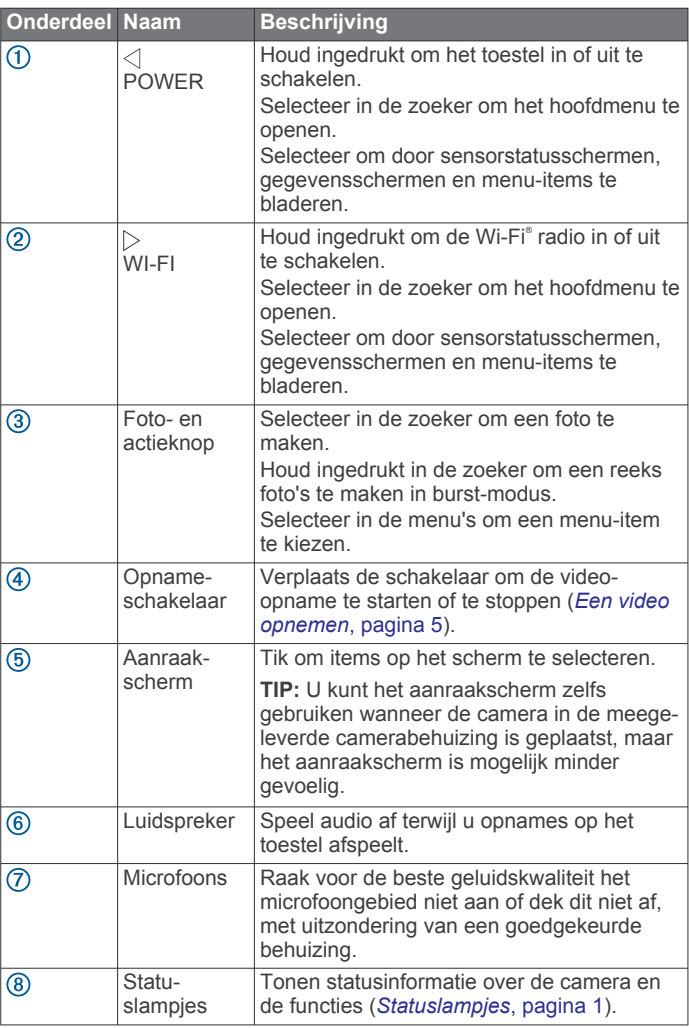

### **Statuslampjes**

De lampjes aan de voorkant van de camera tonen de camerastatus.

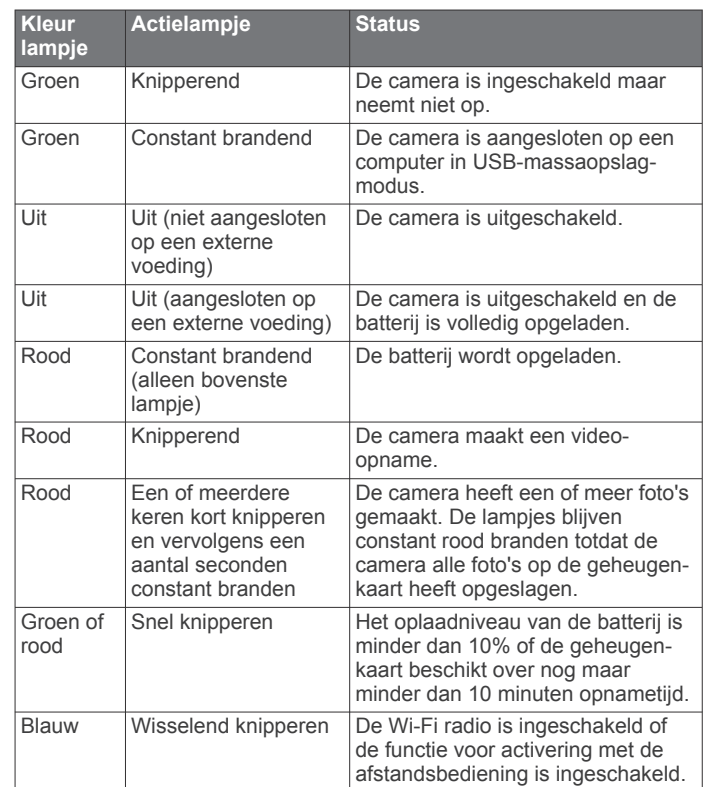

## **De geheugenkaart en batterij installeren**

#### **WAARSCHUWING**

Dit product bevat een lithium-ionbatterij. Ter voorkoming van persoonlijk letsel en schade aan het product als gevolg van blootstelling van de batterij aan extreme hitte dient u het toestel buiten het bereik van direct zonlicht te bewaren.

U moet een compatibele microSD™ geheugenkaart installeren om uw toestel te gebruiken. Ga voor meer informatie over compatibele geheugenkaarten naar [garmin.com/VIRBcards](http://garmin.com/VIRBcards).

**1** Schuif het lipje ① opzij om het klepje van het batterijcompartiment te openen.

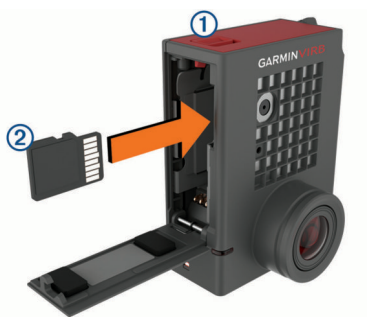

**2** Plaats de geheugenkaart 2 in de sleuf en druk erop tot deze vastklikt.

**TIP:** Het label van de geheugenkaart moet naar de binnenkant van het compartiment zijn gericht.

**3** Plaats de batterij **3** in het compartiment.

<span id="page-5-0"></span>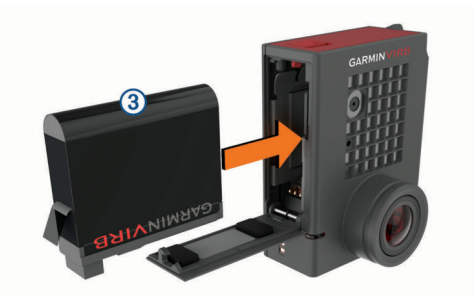

**4** Sluit het klepje van het batterijcompartiment en druk erop tot het vastklikt.

## **De batterij opladen**

De statuslampjes knipperen snel als het batterijniveau laag is. U kunt de batterij opladen via een standaard stopcontact of een USB-poort op uw computer. De camera wordt van stroom voorzien door een verwisselbare lithium-ionbatterij.

U kunt de batterij ook opladen via een batterijoplader. Ga naar [www.garmin.com/VIRB](http://www.garmin.com/VIRB) om accessoires aan te schaffen.

**OPMERKING:** De batterij wordt niet opgeladen wanneer de temperatuur buiten het toegestane laadtemperatuurbereik ligt (*[Specificaties](#page-19-0)*, pagina 16).

**1** Schakel de camera uit.

De meeste voedingsbronnen verschaffen onvoldoende stroom om de camera op te laden terwijl deze is ingeschakeld.

**2** Steek het smalle uiteinde van de USB-kabel in de USB-poort op de camera.

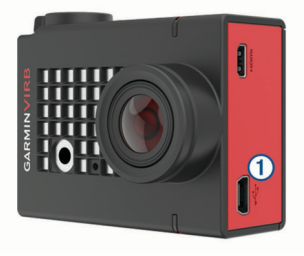

**3** Steek het grote uiteinde van de USB-kabel in een netadapter of een USB-poort van een computer.

Als u het toestel op een voedingsbron aansluit, blijft het bovenste statuslampje constant rood branden.

**OPMERKING:** De batterij wordt mogelijk langzaam opgeladen als u gebruikmaakt van een USB-poort van een computer. Sommige draagbare computers leveren mogelijk niet voldoende stroom om de batterij op te laden.

**4** Laad de camera volledig op.

Wanneer de camera volledig is opgeladen, gaat het statuslampje uit.

## **De camera inschakelen**

Houd **POWER** ingedrukt.

De statuslampjes knipperen groen als de camera is ingeschakeld.

#### **De camera uitschakelen**

#### *LET OP*

Om gegevensverlies te voorkomen, moet u de camera altijd eerst uitschakelen voordat u de batterij verwijdert.

**OPMERKING:** U kunt de camera niet uitschakelen tijdens een video-opname.

**1** Plaats de opnameschakelaar zo nodig naar achteren om de video-opname te stoppen.

**2** Houd **POWER** ingedrukt.

Uw gegevens worden opgeslagen en de camera wordt uitgeschakeld.

Als u de batterij wilt verwijderen, moet u wachten tot het scherm en de statuslampjes zijn uitgeschakeld.

#### **De camera in- en uitschakelen met de opnameschakelaar**

U kunt de camera inschakelen met de opnameschakelaar en meteen een video-opname starten. Als u de camera inschakelt met de opnameschakelaar, wordt deze automatisch uitgeschakeld wanneer u de opname stopt met de opnameschakelaar. Met deze functie kunt u de opname snel starten en stoppen, waarbij de camera automatisch wordt uitgeschakeld om batterijvermogen te besparen als u geen opnames maakt.

**OPMERKING:** De camera kan alleen met de opnameschakelaar worden uitgeschakeld als u deze met de opnameschakelaar hebt ingeschakeld.

**1** Als het toestel is uitgeschakeld, plaatst u de opnameschakelaar naar voren.

Het toestel wordt ingeschakeld en start een video-opname.

**2** Als u klaar bent met opnemen, plaatst u de opnameschakelaar naar achteren.

Het toestel stopt met opnemen en wordt uitgeschakeld.

## **Overzicht zoeker**

De zoeker geeft een overzicht van de resterende geheugenkaartruimte en de huidige instellingen van uw toestel.

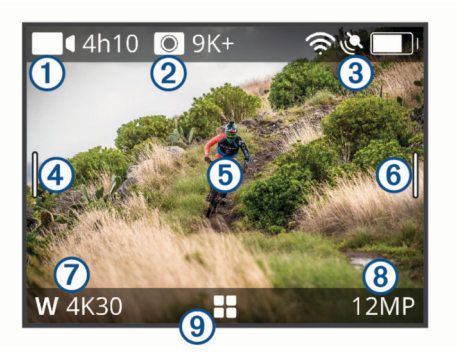

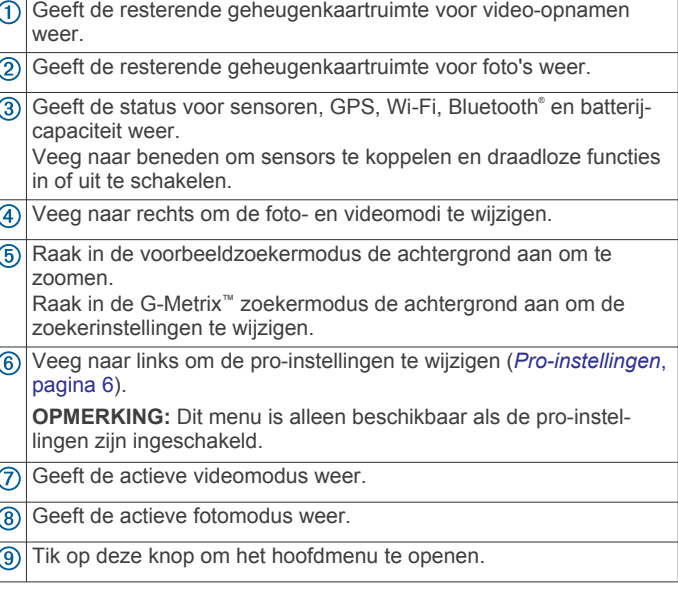

#### **Statusbalkpictogrammen**

Boven aan de zoeker worden statuspictogrammen weergegeven. Een knipperend pictogram geeft aan dat het <span id="page-6-0"></span>toestel een signaal zoekt. Een niet-knipperend pictogram geeft aan dat het signaal is gevonden of de sensor is verbonden.

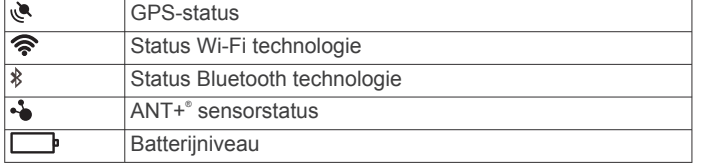

## **De camerabehuizing openen**

#### *LET OP*

De camera is niet waterbestendig als deze niet in een waterbestendige behuizing is geplaatst. Niet alle VIRB ULTRAbehuizingen of kleppen van behuizingen zijn waterbestendig. Dompel de camera of batterij niet onder in water of een andere vloeistof en stel de camera of batterij daar niet aan bloot.

U moet de camerabehuizing openen om de camera te verwijderen of het zakje droogmiddel om condens tegen te gaan te plaatsen.

**1** Druk op het ontgrendelingslipje  $\Phi$ .

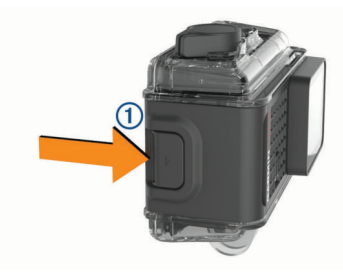

**2** Trek terwijl u op het ontgrendelingslipje drukt de voorkant van het lipje los  $Q$ .

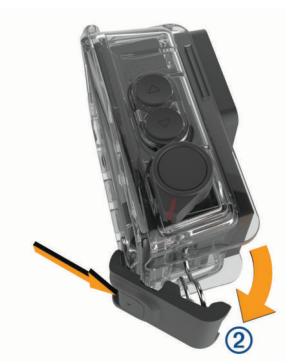

**3** Maak de achterkant van het lipje los  $\circled{3}$ .

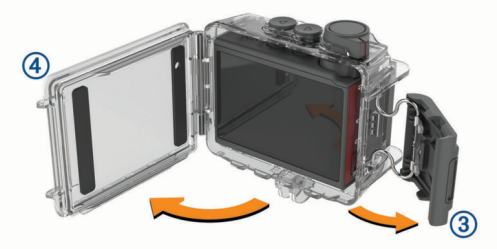

**4** Open de klep van de camerabehuizing 4.

#### **Camerabehuizing**

#### *LET OP*

U dient de camerabehuizing zorgvuldig te hanteren en te onderhouden (*[Onderhoud van de verwijderbare](#page-18-0)  [camerabehuizing](#page-18-0)*, pagina 15). Als u de verwijderbare camerabehuizing of pakking niet zorgvuldig hanteert en onderhoudt, kan de behuizing of pakking beschadigd raken zodat er water kan binnendringen in de behuizing tijdens het gebruik. Als de camera wordt blootgesteld aan water, kunnen de camera en batterij permanente schade oplopen. Hierdoor kan het risico ontstaan van brand, ontbranding van chemische stoffen, elektrolytlekkage en/of letsel.

De meegeleverde camerabehuizing biedt een robuuste bescherming voor de camera en bescherming tegen water wanneer deze wordt gebruikt in combinatie met de watersportklep voor de camerabehuizing.

Er worden twee kleppen voor de camerabehuizing meegeleverd.

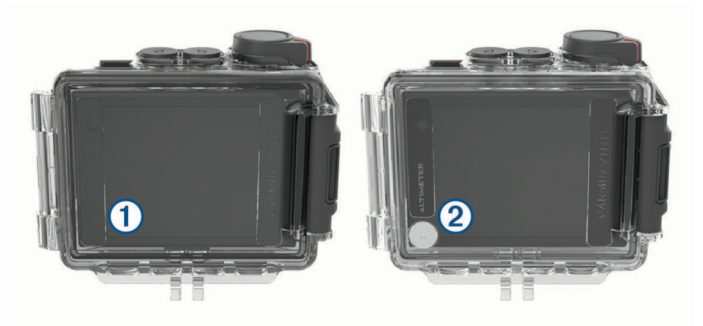

De watersportklep  $\odot$  is standaard op de camerabehuizing geïnstalleerd. De hoogtemeterklep 2 is meegeleverd in de doos. U kunt de klep van de camerabehuizing snel verwisselen al naar gelang uw activiteit.

Wanneer de watersportklep is geïnstalleerd, is de behuizing waterbestendig tot maximaal 40 m en geschikt voor een groot aantal wateractiviteiten, waaronder zwemmen, snorkelen en hoge snelheid watersporten. De hoogtemetersensor functioneert niet wanneer de watersportklep is geïnstalleerd.

Als de hoogtemeterklep is geïnstalleerd, registreert uw toestel de hoogte- en hellingsgegevens, en extra G-Metrix gegevens waaronder spronghoogte en verticale snelheid, nauwkeuriger. De hoogtemeterklep biedt een IEC 60529 IPX7 waterbestendigheid tegen regen en lichte waterdruppels. De hoogtemeterklep is niet geschikt voor watersport, onderdompeling in of blootstelling aan water en andere vloeistoffen.

Ga naar [garmin.com/waterrating](http://garmin.com/waterrating) voor meer informatie over waterbestendigheid en geschiktheid voor wateractiviteiten.

#### *De klep van de camerabehuizing verwisselen*

**1** Open de klep van de camerabehuizing  $\overline{0}$  helemaal.

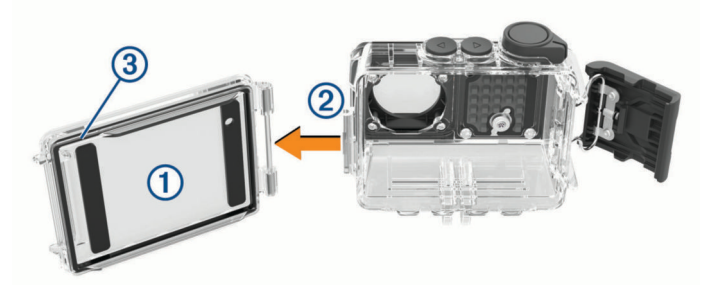

- **2** Trek de klep van de camerabehuizing weg van de camera. De klep komt los van het snelsluitscharnier 2.
- **3** Lijn de andere klep van de camerabehuizing uit met het snelsluitscharnier en druk dit naar de camera toe, totdat het vastklikt.
- **4** Controleer of de pakking **3** volledig in de uitsparing zit.
- **5** Sluit en vergrendel de klep van de camerabehuizing.

#### <span id="page-7-0"></span>**Zakjes droogmiddel om condens tegen te gaan plaatsen**

#### **WAARSCHUWING**

Het droogmiddel is niet geschikt voor consumptie. Zakjes met droogmiddel bevatten silicagel, wat irritatie in uw spijsverteringsorganen kan veroorzaken. Zakjes droogmiddel zijn schadelijk bij inslikken voor kinderen of huisdieren en vormen een verstikkingsgevaar.

Voor de helderste beeldkwaliteit moet u een zakje droogmiddel plaatsen om condens in de camerabehuizing of op de cameralens te verminderen. Zakjes droogmiddel worden meegeleverd in de productverpakking. Ga naar [www.garmin.com/VIRB](http://www.garmin.com/VIRB) om extra zakjes droogmiddel aan te schaffen.

**OPMERKING:** Wanneer u de camerabehuizing gebruikt in water of in vochtige omgevingen, is het normaal dat er zich wat condens vormt aan de binnenkant van de behuizing, vooral nadat de camera gedurende langere tijd is gebruikt. In zeer koude of vochtige omgevingen, kan er zelfs wat condensvorming optreden terwijl er een zakje droogmiddel is geplaatst.

- **1** Open de camerabehuizing.
- **2** Plaats het zakje droogmiddel ① tussen de camera en de behuizing.

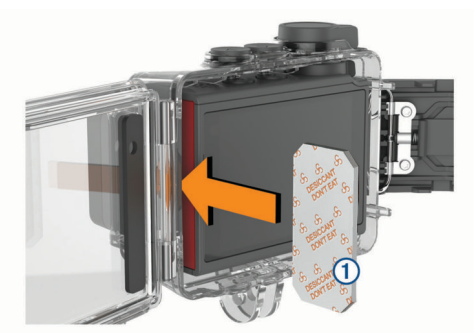

**3** Sluit en vergrendel de camerabehuizing.

#### *Opslag en onderhoud van zakjes droogmiddel om condens tegen te gaan*

- Om de werking van de zakjes droogmiddel te behouden, moet u ze verpakken in de meegeleverde foliezak wanneer ze niet worden gebruikt. U moet de meegeleverde vochtigheidsindicatiekaart opslaan in de zak met zakjes droogmiddel.
- Als de stipjes op de vochtigheidsindicatiekaart groen worden als deze bij de pakjes droogmiddel wordt opgeslagen, zijn de pakjes droogmiddel verzadigd. Als de pakjes zijn verzadigd, werken ze niet meer en moet u ze eerst drogen voordat u ze opnieuw gebruikt.
- Als de pakjes droogmiddel zijn verzadigd, kunt u ze ongeveer 60 minuten verwarmen bij 85°C (185°F) om ze te drogen en weer opnieuw te gebruiken.

## **Het toestel bevestigen op de steun**

#### *LET OP*

Om beschadiging van het toestel te voorkomen, raden wij u af om de steun met plakstrip te gebruiken bij temperaturen onder de -15°C (5°F).

De permanente plakstrip is zeer moeilijk te verwijderen nadat deze is geïnstalleerd.

U kunt de steun met plakstrip installeren bij een omgevingstemperatuur tussen de 21° en 38°C (tussen 70° en 100°F).

Uw toestel wordt geleverd met verschillende steunen en bevestigingsarmen die in meerdere configuraties kunnen worden gebruikt. In deze instructies vindt u een voorbeeld van een mogelijke configuratie. U kunt tevens extra steunen aanschaffen voor uw toestel, zoals draagbare steunen, voertuigsteunen en statiefbevestigingen. Ga naar [www.garmin.com/VIRB](http://www.garmin.com/VIRB) voor meer informatie.

**1** Reinig het montageoppervlak grondig met water of alcohol en maak het goed droog.

Het montageoppervlak moet vrij zijn van stof, vuil, was of extra lagen.

**2** Verwijder de folie van de voet van de steun  $(1)$ , en druk de voet stevig op het montageoppervlak.

U kunt de vlakke of de gewelfde voet gebruiken, afhankelijk van de vorm van het montageoppervlak.

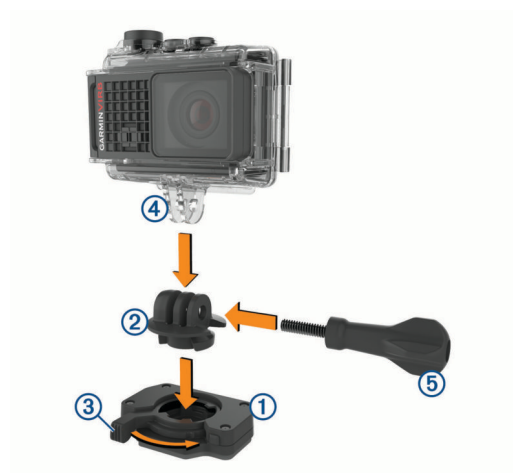

**3** Laat de voet ten minste 24 uur ongemoeid zodat deze zich kan hechten aan het montageoppervlak.

**TIP:** Voor het beste resultaat kunt u een groot boek of zwaar object op de montagevoet plaatsen gedurende het 24 uur durende hechtingsproces. Hierdoor wordt de lijmlaag goed aangedrukt, waardoor de hechting sterker is.

**4** Plaats de adapter 2 in de voet.

De hendel  $\circled{3}$  moet in geopende stand staan.

**5** Klik de hendel vast in de gesloten stand om de adapter in de voet te vergrendelen.

De hendel moet verzonken zijn in de voet.

- **6** Plaats de camerasteun  $\overline{4}$  in de bovenkant van de adapter. Het toestel moet horizontaal staan voor de juiste beeldverhouding bij het maken van video-opnamen.
- **7** Steek een duimschroef **5** in de grote opening van het verbindingsstuk en draai de duimschroef aan om de verbindingshoek te vergrendelen.

**OPMERKING:** De metalen fitting geeft de kleine opening van het verbindingsstuk aan.

**8** Draai de duimschroef zo nodig aan met de meegeleverde inbussleutel om het verbindingsstuk goed vast te zetten.

## **Spraakbesturing**

Met de spraakbesturingsfunctie kunt u uw camera bedienen door middel van gesproken opdrachten in het Engels.

**OPMERKING:** De spraakbesturingsfunctie is alleen beschikbaar in het Engels. U kunt deze functie gebruiken terwijl de interface is ingesteld op een andere taal, maar de opdrachten moeten in het Engels worden uitgesproken.

## **Spraakbesturing in- of uitschakelen**

Selecteer  $\otimes$  > Spraakbesturing in het hoofdmenu.

## <span id="page-8-0"></span>**De camera bedienen met spraakopdrachten**

- **1** Zeg **OK, Garmin** om de spraakbesturingsfunctie te activeren. De camera laat een geluid horen en luistert naar een opdracht.
- **2** Spreek een opdracht uit:
	- Als u een foto wilt nemen, zegt u **Take a Photo** of **Take a Picture**.
	- Als u een video-opname wilt starten, zegt u **Start Recording**.
	- Als u een video-opname wilt stoppen, zegt u **Stop Recording**.

**OPMERKING:** U kunt de opname alleen stoppen met een spraakopdracht als u de opname hebt gestart met een spraakopdracht.

• Als u een bladwijzer wilt plaatsen in de video die u aan het opnemen bent, zegt u **Remember That**.

Met deze optie kunt u belangrijke momenten in de video markeren terwijl ze zich voordoen, zodat u ze tijdens het bewerken van de video gemakkelijker kunt terugvinden.

De camera laat een geluid horen wanneer de opdracht wordt herkend.

## **Tips voor spraakbesturing**

- Spreek op normale toon in de richting van het toestel.
- Verminder het achtergrondgeluid om de nauwkeurigheid van de spraakherkenning te vergroten.
- Zeg voor elke opdracht **OK, Garmin**.
- Luister naar het geluid om te bevestigen dat de camera een opdracht heeft herkend.
- Let op de statuslampjes om te bevestigen dat de camera de opdracht heeft herkend.

De lampjes knipperen twee keer groen om aan te geven dat de camera de opdracht heeft herkend. De statuslampjes knipperen twee keer rood om aan te geven dat de opdracht niet is herkend.

## **Video**

## **Een video opnemen**

**OPMERKING:** Als de batterijvoeding te laag wordt tijdens een video-opname, wordt de opname automatisch onderbroken, de video opgeslagen en het toestel uitgeschakeld. De statuslampjes knipperen snel als het batterijniveau laag is.

**1** Plaats de opnameschakelaar naar voren om de videoopname te starten.

**OPMERKING:** Raak voor de beste geluidskwaliteit het microfoongebied niet aan of dek dit niet af, met uitzondering van een goedgekeurde behuizing.

Als het toestel is uitgeschakeld, wordt het nu automatisch ingeschakeld. Het toestel begint direct met het maken van video-opnamen en het rode lampje gaat aan.

**2** Plaats de opnameschakelaar naar achteren om de videoopname te stoppen.

De video wordt op de geheugenkaart opgeslagen als .mp4 bestand. De G-Metrix sensorgegevens worden op de geheugenkaart opgeslagen als een .fit-bestand.

## **Video-instellingen**

#### Selecteer **Video** in het hoofdmenu.

**OPMERKING:** Niet alle instellingen zijn beschikbaar in alle videomodi.

**Modus**: De actieve videomodus wordt boven aan het menu Video weergegeven. U kunt dit aanraken om de videomodus te wijzigen (*Videomodi*, pagina 5). De overige instellingen zijn afhankelijk van de actieve videomodus.

- **Resolutie**: Hiermee stelt u de breedte en hoogte van de video in pixels in.
- **Interval**: Hiermee stelt u het tijdsinterval in voor timelapsemodus.
- **FPS**: Hiermee stelt u de framerate in. Dit is het aantal frames per seconde (fps).
- **Beeldveld**: Hiermee stelt u het zoomniveau in (*[Beeldveldinstellingen](#page-9-0)*, pagina 6).
- **Afspeelsnelheid**: Hiermee stelt u de snelheid in voor afspelen in slow motion.
- **Lenscorrectie**: Hiermee corrigeert u de bolvormige vertekening en verkleint u het beeldveld.
- **Boost weinig licht**: Hiermee wordt de helderheid automatisch aangepast bij weinig licht.
- **Stabilisator**: Hiermee schakelt u beeldstabilisatie in om trillingen in de video-opname te beperken.
- **Lus**: Hiermee schakelt u de lusmodus in en stelt u het aantal minuten video in dat u wilt opslaan bij lusopnamen (*[Een](#page-10-0)  [videolus opnemen](#page-10-0)*, pagina 7).
- **Auto Pause**: Hiermee stelt u de camera in om alleen videoopnames te maken terwijl de camera beweegt (*[Video](#page-10-0)[opnames automatisch pauzeren](#page-10-0)*, pagina 7).
- **Pro-instellingen**: Hiermee kunt u geavanceerde videoinstellingen inschakelen (*[Pro-instellingen](#page-9-0)*, pagina 6).

#### **Videomodi**

U kunt de videomodus wijzigen om de resolutie aan te passen, evenals de beeldverhouding, framerate en de snelheid van de opgenomen video. De resolutie is de breedte en de hoogte van de video in pixels. De beeldverhouding is de verhouding van de breedte van de video tot de hoogte van de video. Standaard breedbeeldtelevisies maken gebruik van een beeldverhouding van 16:9. Standaardtelevisies met een volledig scherm maken gebruik van een beeldverhouding van 4:3. De framerate wordt uitgedrukt in frames per seconde (fps). De afspeelsnelheid geeft de snelheid van de actie in de video weer ten opzichte van echte tijd.

Selecteer Video in het hoofdmenu en selecteer de actieve videomodus  $(1)$ .

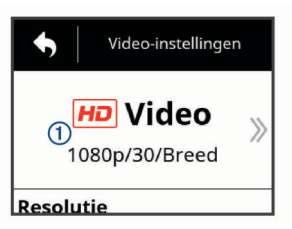

- **Uitgebr.**: Hiermee kunt u een uitgebreid gezichtsveld vastleggen, vergelijkbaar met de toepassing van een groothoeklens. Deze modus is handig voor actieopnamen van dichtbij en bij gebruik van borstbevestiging.
- **Video**: Hiermee kunt u op hoge snelheid actieopnamen maken. 1080p werkt goed als standaardinstelling voor opnamen met hoge resolutie. Met 4K kunt u een maximale hoeveelheid detail vastleggen.
- **Slow-Mo**: Hiermee kunt u opnames in slow motion maken tot 300 frames per seconde in standaarddefinitie of 120 frames per seconde in 1080p-resolutie.
- **Time-lapse**: In deze high-res-modus kunt u slow-motion of langdurige actie vastleggen die direct klaar is voor afspelen of delen (*[Een timelapse-video opnemen](#page-12-0)*, pagina 9).

#### *Uitgebreide modus*

In de uitgebreide modus legt de camera een uitgebreid gezichtsveld vast, vergelijkbaar met de toepassing van een <span id="page-9-0"></span>groothoeklens. Vergeleken met de standaard videomodus lijkt het alsof een video-opname in de uitgebreide modus verder is uitgezoomd. In de uitgebreide modus treedt er mogelijk meer lensvertekening op, met name aan de randen van het videoframe.

U kunt twee soorten gezichtsvelden vastleggen met de uitgebreide modus.

Selecteer **Video** > **Modus** > **Uitgebr.** > **Type** in het hoofdmenu.

- **Groot**: In de grote, uitgebreide modus maakt de camera gebruik van de volledige camerasensor om het extra verticale gebied voor de beeldverhouding van 4:3 vast te leggen. Voor een 2,7K-video worden in de grote, uitgebreide modus 2028 pixels verticaal vastgelegd in plaats van de standaard 1524 pixels. Deze modus is handig wanneer u een borstbevestiging gebruikt of opnames maakt waarbij het essentieel is om verticale bewegingen vast te leggen, zoals snowboarden, skateboarden of klimmen.
- **Breed**: In de brede, uitgebreide modus legt de camera hetzelfde uitgebreide verticale gebied vast als de grote, uitgebreide modus, plus een iets uitgebreider horizontaal gebied. De camera strekt het videobeeld op dynamische wijze uit om de beeldverhouding van 16:9 te vullen. Het beeld wordt alleen aan de randen uitgestrekt. Het midden van het beeld wordt niet gewijzigd. Deze modus kan handig zijn voor het vastleggen van actieopnames van dichtbij of uitgebreide panoramashots.

#### **Beeldveldinstellingen**

U kunt het beeldveld wijzigen om meer of minder van uw omgeving vast te leggen. Deze functie is niet in alle videomodi beschikbaar.

Selecteer **Video** > **Beeldveld** in het hoofdmenu.

**Breed**: Hiermee kunt een breed overzicht van uw omgeving vastleggen. Gebruik deze optie voor open gebieden, videoopnamen op korte afstand en als u zo veel mogelijk wilt vastleggen binnen uw gezichtsveld.

**TIP:** Als u een extra breed beeldveld wilt vastleggen, kunt u de uitgebreide videomodus gebruiken.

- **Zoom (1,5x)**: Voor een opname van dichtbij. Gebruik deze optie voor een video op middellange afstand.
- **Ultrazoom (2x)**: Voor een opname van heel dichtbij. Gebruik deze optie voor een video op lange afstand en in een afgesloten of overdekte omgeving.

#### **De video-indeling instellen**

U kunt de videostandaard voor uw regio instellen. De videostandaard bepaald welke videoframerate-opties (FPS) beschikbaar zijn.

- **1** Selecteer  $\otimes$  > Systeem > Taal en regio > Indeling in het hoofdmenu.
- **2** Selecteer **NTSC** of **PAL**.

#### **Pro-instellingen**

Selecteer **Pro-instellingen** in de video- of foto-instellingen en selecteer de schakelaar om de pro-instellingen in te schakelen. **TIP:** Terwijl de pro-instellingen zijn ingeschakeld, kunt u naar links vegen in de zoeker om de huidige pro-instellingen snel te bekijken of te wijzigen.

- **Belichtingscompensatie**: Hiermee stelt u de belichtingscompensatie in. Belichtingscompensatie verhoogt de helderheid.
- **ISO-limiet**: Hiermee stelt u het maximale niveau van gevoeligheid en beeldruis in. De camera kiest automatisch het beste ISO-niveau voor de lichtomstandigheden, tot aan deze maximale waarde. Bij hogere ISO-waarden bevat het beeld meer zichtbare ruis of korrel. Hogere ISO-waarden zijn meer geschikt voor gebruik binnenshuis of bij weinig licht. Lagere ISO-waarden zijn meer geschikt voor gebruik in zonlicht. U kunt de optie 6400 gebruiken voor bij weinig licht de helderheid van video-opnamen te verbeteren, de optie 1600 voor gemiddelde helderheid bij weinig licht of de optie 400 voor donkerder opnamen bij weinig licht.
- **Kleurenpalet**: Hiermee stelt u het kleurenpalet in. Met de optie Levendig kunt u een palet met levendiger kleuren instellen en met de optie Neutraal een palet met meer neutrale kleuren.
- **Scherpte**: Hiermee stelt u de scherpte in. U kunt de optie Hoog gebruiken voor maximale scherpte, de optie Gemid. voor gemiddelde scherpte of de optie Laag voor een zachtere weergave.
- **Hoge bitsnelheid**: Maakt video-opnames in een hogere bitsnelheid voor sommige videomodi. Met deze functie kunt u de kwaliteit en souplesse van de video verbeteren, met name tijdens het opnemen van snelle bewegingen of scènes met een hoog contrast. In de hoge-bitsnelheidsmodus kan de opnametijd die beschikbaar is op uw geheugenkaart minder worden.
- **Witbalans**: Hiermee past u de kleurtoon aan op basis van uw omgeving. U kunt instellen dat het toestel de witbalans automatisch aanpast of dat de witbalans handmatig wordt aangepast. U kunt de optie 2800K gebruiken voor gloeilamplicht, de optie 4000K voor TL-licht, de optie 5000K voor daglicht, de optie 6500K voor zonnig weer of de optie 7500K voor bewolkt weer.
- **Spotmeting**: Hiermee wordt de spotmetingsmodus ingeschakeld in plaats van de standaard belichtingsmodus. Met deze functie wordt het belichtingsniveau ingesteld op het midden van het frame in plaats van het volledige frame. Dit is met name handig voor scènes met een hoog contrast of een groot aantal verschillende lichtomstandigheden. Wanneer u spotmeting gebruikt, moet het belangrijkste onderwerp in het midden van het frame staan.
- **Belichtingsvergrendeling**: Hiermee schakelt u de belichtingsvergrendeling voor video's in of uit. U kunt belichtingsvergrendeling inschakelen voor een consistente lichtgevoeligheid bij video-opnamen. Bij video-opnamen in timelapse-modus kunt u hiermee afwijkende frames met beelden die iets helderder of donkerder zijn voorkomen.

## **Specificaties videomodi**

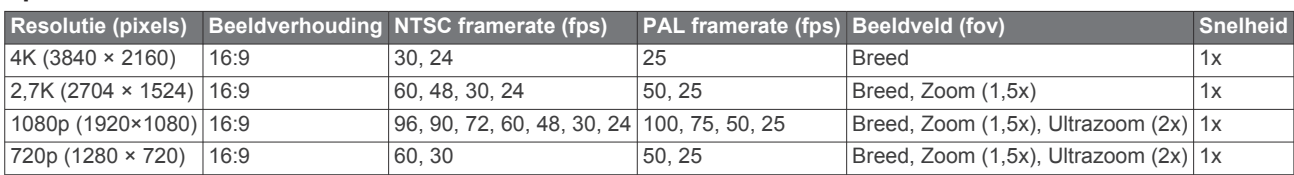

#### <span id="page-10-0"></span>**Slo-Mo-modusspecificaties**

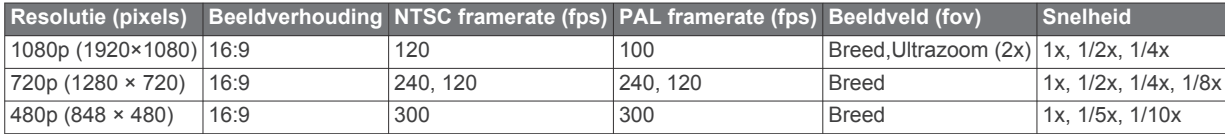

#### **Specificaties voor Time-Lapse-, Travelapse-modus**

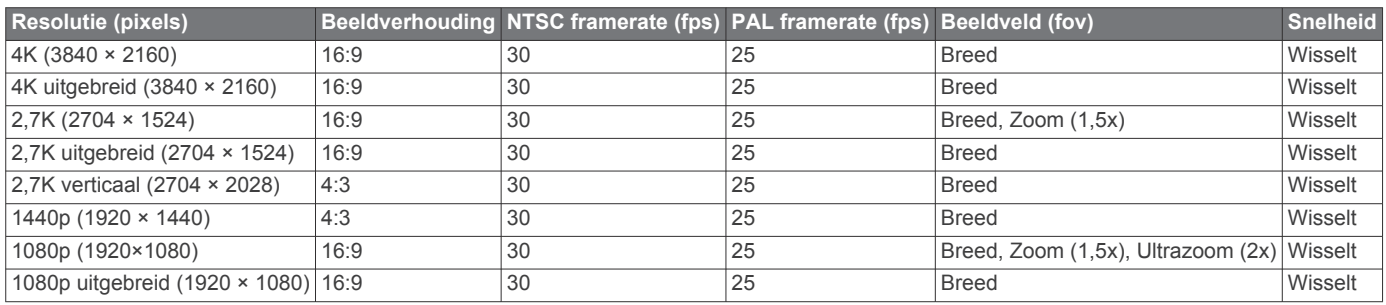

#### **Expansive (Tall) modusspecificaties**

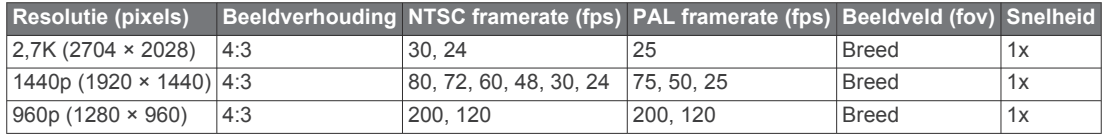

#### **Expansive (Wide) modusspecificaties**

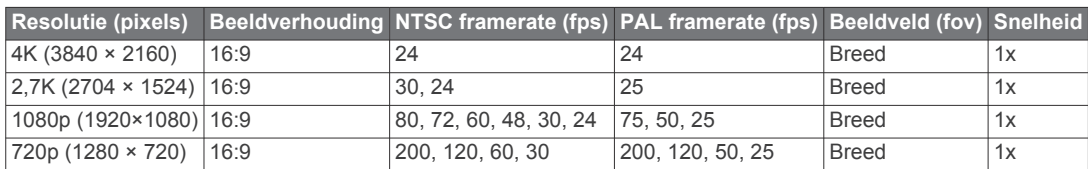

## **Video-opnames automatisch pauzeren**

U kunt instellen dat de camera video-opnames maakt terwijl deze beweegt en de opname pauzeert zodra de camera niet meer beweegt. Met deze functie kunt u ruimte besparen op uw geheugenkaart door alleen de belangrijke onderdelen van uw activiteit op te nemen. Deze functie is niet in alle videomodi beschikbaar.

- **1** Selecteer **Video** > **Auto Pause** in het hoofdmenu.
- **2** Plaats de opnameschakelaar naar voren.

De camera maakt alleen video-opnames terwijl u beweegt. Met deze functie activeert u GPS automatisch in de systeeminstellingen.

## **Een videolus opnemen**

In de lusmodus kunt u doorlopend video opnemen, maar alleen de meest recente video-opname opslaan. U kunt het aantal minuten instellen dat wordt opgeslagen. Op deze manier kunt u opslagruimte besparen als u wel belangrijke momenten wilt vastleggen, maar niet alle opnamen van een activiteit wilt bewaren. Deze functie is handig wanneer u het toestel gebruikt als rijrecorder of wanneer u alleen de hoogtepunten van een gebeurtenis wilt vastleggen.

De opgeslagen lus wordt in meerdere stukken van gelijke lengte opgesplitst. Zo kunt u eenvoudig de ongewenste delen van de video verwijderen.

- **1** Selecteer **Video** > **Lus** in het hoofdmenu.
- **2** Selecteer het aantal minuten dat moet worden opgeslagen.
- **3** Start met de opname van de video.
- **4** Stop met opnemen als u klaar bent.

De meest recente opname wordt op de geheugenkaart opgeslagen, tot het aantal minuten zoals geselecteerd bij stap 2.

## **Een bekabelde externe microfoon of audiobron aansluiten**

Voordat u een externe microfoon of audiobron kunt aansluiten, moet u de VIRB microfoonkabel of de VIRB A/V-kabel aanschaffen.

Als u een externe microfoon of line-in audiobron aansluit, neemt het toestel geluid op via de externe microfoon in plaats van de ingebouwde microfoon.

- 1 Selecteer  $\ddot{\otimes}$  > Microfoon in het hoofdmenu.
- **2** Selecteer een optie:
	- Selecteer **Automatisch** als u automatisch wilt overschakelen tussen de interne en externe microfoons wanneer u de microfoon aansluit of loskoppelt.

**TIP:** Het toestel detecteert automatisch de meeste microfoons. Met de optie **Automatisch** worden mogelijk niet alle line-in audiobronnen en sommige microfoons gedetecteerd wanneer u de VIRB A/V-kabel gebruikt.

Als u alleen de externe microfoon of line-in audiobron wilt inschakelen, selecteert u **Extern**.

**TIP:** Selecteer deze optie wanneer u een microfoon gebruikt die niet automatisch wordt gedetecteerd, of wanneer u een line-in audiobron gebruikt.

- Als u alleen de ingebouwde microfoon wilt inschakelen, selecteert u **Intern**.
- **3** Sluit de accessoirekabel aan op de mini-USB-poort van de camera.
- **4** Sluit de microfoon of line-in audiobron aan op de accessoirekabel.

## <span id="page-11-0"></span>**Een foto maken**

U kunt op verschillende manieren een foto maken met het toestel.

- Richt de camera met behulp van de zoeker en selecteer de cameraknop om een foto te maken.
- Selecteer de cameraknop tijdens het maken van een videoopname.

Foto's die u maakt tijdens een video-opname, worden altijd gemaakt in de modus voor afzonderlijke foto's. Timelapse- of burst-instellingen voor foto's worden genegeerd bij het opnemen van video. U kunt geen foto maken tijdens een video-opname in een hogere resolutie dan 1080p.

## **Foto-instellingen**

Selecteer **Foto** in het hoofdmenu.

**Modus**: De actieve fotomodus wordt boven aan het menu Foto weergegeven. U kunt dit aanraken om de opnamemodus voor foto's te wijzigen (*Fotomodi*, pagina 8).

**OPMERKING:** De overige instellingen zijn afhankelijk van de geselecteerde modus.

- **Type**: Hiermee stelt u het type belichting voor enkele foto's (*Typen belichting*, pagina 8) en de typen belichting en interval voor timelapse-foto's (*Timelapse-foto's en -video's*, pagina 8) in.
- **Belichtingstijd**: Hiermee stelt u de belichtingstijd in wanneer u 's nachts foto's (*Typen belichting*, pagina 8) of timelapsefoto's (*['s Nachts timelapse-foto's maken](#page-12-0)*, pagina 9) maakt.
- **ISO-limiet**: Hiermee stelt u het maximale niveau van gevoeligheid en beeldruis in. De camera kiest automatisch het beste ISO-niveau voor de lichtomstandigheden, tot aan deze maximale waarde. Bij hogere ISO-waarden bevat het beeld meer zichtbare ruis of korrel. Hogere ISO-waarden zijn meer geschikt voor gebruik binnenshuis of bij weinig licht. Lagere ISO-waarden zijn meer geschikt voor gebruik in zonlicht. U kunt de optie 6400 gebruiken voor bij weinig licht de helderheid van video-opnamen te verbeteren, de optie 1600 voor gemiddelde helderheid bij weinig licht of de optie 400 voor donkerder opnamen bij weinig licht.
- **Belichtingswaardestops bij bracketopname**: Hiermee stelt u in hoeveel afwijking er boven en onder de standaard belichtingstijd nodig is voor bracketopnames. Een hogere waarde geeft meer variatie in de helderheid van bracketopnames.
- **Fototelling**: Hiermee stelt u het aantal frames in dat tijdens de burst-modus wordt genomen.
- **Interval**: Hiermee stelt u de tijdsinterval in tussen foto's voor de timelapse-modus, of de afstandsinterval tussen foto's in de Travelapse™ modus. Voor de standaard timelapse-modus kunt u een vooraf ingestelde interval of aangepaste interval instellen.
- **Tijdsduur**: Hiermee kunt u de duur instellen voor burst- en timelapse-modi. In de uitgebreide timelapse-modus kunt u continu opnamen maken of een aangepaste duur instellen.
- **Begintijd**: Hiermee kunt u de begintijd instellen voor de uitgebreide timelapse-modus. U kunt direct opnamen maken of een aangepaste begintijd instellen.
- **Aspectverhouding**: Hiermee stelt u de verhouding in van de breedte van de foto en de hoogte van de foto. Standaardfilm gebruikt een beeldverhouding van ongeveer 4:3. Digitale beeldschermen gebruiken een beeldverhouding van ongeveer 16:9.
- **Zelfontspanner**: Hiermee stelt u de timer in om een foto met de zelfontspanner te maken.
- **Lenscorrectie**: Hiermee corrigeert u de bolvormige vertekening en verkleint u het beeldveld.
- **Tijdstempel**: Hiermee voegt u een tijdstempel toe aan de foto.

**Pro-instellingen**: Hier kunt u geavanceerde foto-instellingen inschakelen (*[Pro-instellingen](#page-9-0)*, pagina 6).

### **Fotomodi**

Selecteer **Foto** in het hoofdmenu en selecteer de actieve fotomodus  $(1)$ .

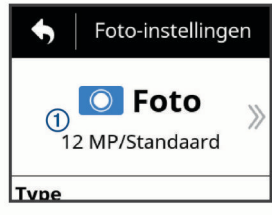

- **Foto**: Hiermee kunt u een enkele foto maken met automatische belichting.
- **Burst**: Hiermee kunt u snel meerdere foto's maken gedurende een bepaald aantal seconden. Deze modus is ideaal voor het vastleggen van mensen of voorwerpen in beweging.
- **Time-lapse**: Hiermee kunt u een reeks foto's maken op ingestelde tijds- of afstandsintervallen.

### **Typen belichting**

U kunt verschillende typen belichting gebruiken voor het maken van enkele foto's.

- **Standaard**: Hiermee maakt u een enkele foto met een standaardbelichting. Deze optie is geschikt voor de meeste foto's overdag.
- **'s Nachts**: Hiermee maakt u een enkele foto met een langere belichtingstijd. Deze optie is handig voor het maken van foto's bij weinig licht.
- **Bracketopname**: Hiermee maakt u automatisch drie foto's achter elkaar met drie verschillende belichtingstijden (bracketbelichting). Deze optie is handig voor het maken van HDR (High Dynamic Range)-foto's.

## **Een foto maken met de zelfontspanner**

U kunt de timer gebruiken om een foto met de zelfontspanner te maken. Zo kunt u zelf ook op de foto staan of het beeld aanpassen vlak voordat de foto wordt genomen.

- **1** Selecteer **Foto** > **Zelfontspanner** in het hoofdmenu.
- **2** Selecteer de tijdvertraging.
- **3** Selecteer de cameraknop in het startscherm.
- De timer geeft de tijd tot het nemen van de foto weer, in seconden.

## **Timelapse-foto's en -video's**

U kunt meerdere timelapse-modi gebruiken voor het maken van een reeks foto's of videoframes op bepaalde tijden.

- **Standaard**: In de standaard timelapse-modus wordt een reeks foto's of videoframes genomen op bepaalde tijden. Deze modus is handig voor de meeste timelapse-foto's of -video's overdag, en voor wanneer u timelapse-opnames handmatig wilt starten of stoppen.
- **Verlengd**: In de verlengde timelapse-modus wordt een reeks foto's genomen met een langere tijdsinterval en een optionele automatische starttijd en tijdsduur. Terwijl u de verlengde timelapse-modus gebruikt, schakelt de camera zich in de energiebesparingsmodus tussen shots om de levensduur van de batterij te verlengen. Deze modus is handig wanneer u timelapse-foto's wilt maken over een langere periode, of

<span id="page-12-0"></span>wanneer u niet bij de camera kunt zijn om de timelapseopname handmatig te starten of te stoppen.

**OPMERKING:** Deze functie is alleen beschikbaar voor het maken van foto's.

**'s Nachts**: In de timelapse-modus voor 's nachts wordt een reeks foto's met langere belichtingstijden gemaakt op bepaalde tijden. Deze modus is handig voor het maken van timelapse-foto's bij weinig licht of voor het maken van een reeks foto's met langere belichtingstijden op een vaste locatie.

**OPMERKING:** Deze modus is alleen beschikbaar voor het maken van foto's.

**Travelapse**: In de Travelapse modus wordt een reeks foto's of videoframes gemaakt op een ingestelde afstandsinterval, in kilometers of mijlen. Deze modus is handig voor het maken van een reeks foto's tijdens een lange reis.

## **Een timelapse-video opnemen**

In de timelapse-modus legt u afzonderlijke videoframes vast met lange intervallen. Er wordt zo een video gemaakt die veel sneller afspeelt dan de echte tijd. U kunt de timelapse-modus gebruiken om bewegingen, veranderingen of gebeurtenissen op te nemen die gedurende een langere periode plaatsvinden.

Timelapse-video's worden afgespeeld op een snelheid van 30 frames per seconde. De duur van de video hangt af van de hoeveelheid tijd tussen de videoframes. Als frames bijvoorbeeld worden opgenomen met een interval van 1 seconde, beslaat elke videoseconde 30 seconden echte tijd. Als frames worden opgenomen met een interval van 60 seconden, beslaat elke videoseconde 30 minuten echte tijd.

- **1** Selecteer **Video** > **Modus** > **Time-lapse** in het hoofdmenu.
- **2** Selecteer **Interval** en selecteer een tijdsinterval tussen videoframes.
- **3** Bevestig het toestel zodat het niet beweegt tijdens de opnamen. Zo krijgt u de beste resultaten.
- **4** Neem een video op.

## **Timelapsefoto's maken**

- **1** Selecteer **Foto** > **Modus** > **Time-lapse** in het hoofdmenu.
- **2** Selecteer **Type** > **Standaard**.
- **3** Selecteer **Interval** en selecteer een tijdsinterval tussen het maken van foto's.
- **4** Selecteer de fotoknop in de zoeker.

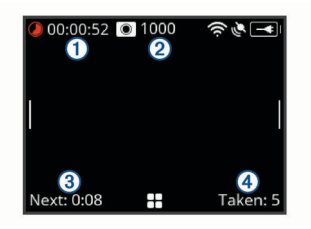

De camera maakt een reeks foto's op het geselecteerde interval. Op het scherm wordt het volgende weergegeven: De verstreken tijd ①, het resterende aantal foto's dat nog op de camera kan worden gemaakt 2, de tijd in seconden tot de volgende foto wordt gemaakt <sup>3</sup> en het aantal foto's dat de camera in deze timelapse-sessie heeft gemaakt 4.

**5** Selecteer de fotoknop om te stoppen met het maken van foto's.

## **Uitgebreide timelapse-foto's maken**

- **1** Selecteer **Foto** > **Modus** > **Time-lapse** in het hoofdmenu.
- **2** Selecteer **Type** > **Verlengd**.
- **3** Selecteer **Begintijd** en selecteer vervolgens het tijdstip van de dag wanneer de camera timelapse-foto's moet maken.

Als u Nu selecteert, begint de camera meteen foto's te maken nadat u de fotoknop selecteert.

- **4** Selecteer **Interval** en selecteer een tijdsinterval tussen het maken van foto's.
- **5** Selecteer **Tijdsduur** en selecteer hoe lang de camera foto's moet blijven maken.

Als u Continu selecteert, blijft de camera foto's maken totdat u dit handmatig stopzet.

- **6** Richt de camera op het onderwerp van de timelapse-foto's.
- **7** Selecteer de fotoknop in de zoeker.

Op de starttijd maakt het toestel een reeks foto's op het geselecteerde tijdsinterval. De camera stopt automatisch met het maken van foto's nadat de geselecteerde duur is verstreken.

**OPMERKING:** Het lijkt alsof de camera uitstaat tijdens het maken van uitgebreide timelapse-foto's. Het scherm, het lampje en andere functies worden uitgeschakeld om energie te besparen, maar de camera blijft foto's nemen.

**8** Als u het nemen van foto's handmatig wilt stoppen, houdt u **POWER** ingedrukt om de camera in te schakelen en selecteert u vervolgens de fotoknop.

## **'s Nachts timelapse-foto's maken**

Wanneer u 's nachts timelapse-foto's wilt maken, moet u een stabiele bevestiging gebruiken voor de camera en uw fotoinstellingen goed uittesten.

- **1** Selecteer **Foto** > **Modus** > **Time-lapse** in het hoofdmenu.
- **2** Selecteer **Type** > **'s Nachts**.
- **3** Selecteer **Interval** en selecteer een tijdsinterval tussen het maken van foto's.
- **4** Selecteer **Belichtingstijd** en selecteer een belichtingstijd voor elke foto.

U moet een langere belichtingstijd kiezen bij weinig licht of als u beweging in uw foto wilt vastleggen.

- **5** Selecteer **ISO-limiet** en selecteer een optie die geschikt is voor de lichtomstandigheden.
- **6** Gebruik een stabiele bevestiging voor de camera of plaats de camera op een stabiele ondergrond.

Als de camera niet kan bewegen, voorkomt u bewegingsonscherpte in foto's met langere belichtingstijden.

**7** Selecteer de fotoknop in het startscherm.

Het toestel maakt een reeks foto's op het geselecteerde tijdsinterval en met de ingestelde belichtingstijd.

- **8** Controleer de eerste paar foto's om er zeker van te zijn dat de foto-instellingen juist zijn voor de lichtomstandigheden (optioneel).
- **9** Selecteer de fotoknop om te stoppen met het maken van foto's.

## **Foto's maken tijdens een reis met de Travelapse functie**

In de Travelapse functie worden er foto's of videoframes gemaakt op een ingestelde afstandsinterval. U kunt bijvoorbeeld na elke kilometer of mijl die u aflegt één foto of videoframe maken tijdens een lange reis. Hiermee kunt u een korte video of fotoserie delen van alle plekken waar u naar toe bent geweest.

**1** Gebruik een geschikte bevestigingsaccessoire, zoals de VIRB dashboardsteun of de VIRB stuurhouder, om uw camera in uw voertuig te bevestigen.

Ga naar [www.garmin.com/VIRB](http://www.garmin.com/VIRB) als u

- bevestigingsaccessoires wilt aanschaffen. **2** Selecteer **Foto** of **Video** in het hoofdmenu.
- **3** Selecteer **Modus** > **Time-lapse**.
- <span id="page-13-0"></span>**4** Selecteer **Type** > **Travelapse**.
- **5** Selecteer **Interval** en selecteer een afstandsinterval tussen foto's of videoframes.
- **6** Selecteer een optie:
	- Als u Travelapse foto's wilt maken, selecteert u de fotoknop in de zoeker.
	- Als u een Travelapse video wilt maken, plaatst u de opnameschakelaar naar voren.

Het toestel maakt een reeks foto's of videoframes op het geselecteerde afstandsinterval.

**7** Als u wilt stoppen met opnemen, selecteert u de cameraknop of plaatst u de opnameschakelaar naar achteren.

## **Voorinstellingen**

U kunt uw huidige camera-instellingen opslaan als een voorinstelling. Opgeslagen voorinstellingen bevatten alle camera-instellingen, behalve de instellingen voor Wi‑Fi en Bluetooth.

Met deze functie kunt u snel en eenvoudig instellingen voor een bepaald scenario toepassen, zoals een activiteit, locatie of opnamestijl. U kunt ook voorinstellingen kopiëren naar meerdere compatibele VIRB camera's.

## **Een voorinstelling opslaan**

U kunt uw huidige camera-instellingen opslaan als een voorinstelling.

- **1** Selecteer **Voorinstel.**  $>$   $\Box$  in het hoofdmenu.
- **2** Selecteer een optie:
	- Als u de huidige instellingen wilt opslaan als een nieuwe voorinstelling, selecteert u **Nieuw**, voert u een naam in en selecteert u $\checkmark$ .
	- Als u de instellingen in een bestaande voorinstelling wilt vervangen door uw huidige instellingen, selecteert u **Overschrijf** en selecteert u de voorinstelling die u wilt overschrijven.

**OPMERKING:** Voorinstellingen die zijn overschreven, kunnen niet meer worden hersteld.

## **Een voorinstelling toepassen**

U kunt een voorinstelling toepassen om alle instellingswaarden van de voorinstelling naar uw camera te laden.

**OPMERKING:** Als u een voorinstelling toepast, worden alle instellingswaarden op de camera overschreven. Als u uw huidige camera-instellingen wilt opslaan, moet u ze opslaan als een nieuwe voorinstelling voordat u de opgeslagen voorinstelling toepast.

- **1** Selecteer **Voorinstel.** in het hoofdmenu.
- **2** Selecteer een voorkeuze.
- **3** Selecteer **Toepassen**.

## **Voorinstellingen naar een andere camera kopiëren**

Door dezelfde voorinstelling op meerdere VIRB ULTRA camera's te gebruiken, worden uw video-opnames en foto's op al uw VIRB ULTRA camera's consistenter.

U kunt voorinstellingen exporteren naar uw geheugenkaart en importeren van de geheugenkaart naar een andere VIRB ULTRA camera.

- **1** Selecteer **Voorinstel.** in het hoofdmenu.
- **2** Selecteer een voorinstelling die u wilt kopiëren.
- **3** Selecteer **Exp. voorins. naar SD**.

De voorinstelling wordt naar de map Garmin/Presets op uw geheugenkaart gekopieerd.

- **4** Herhaal de stappen 2 en 3 voor alle voorinstellingen die u wilt kopiëren.
- **5** Schakel de camera uit en verwijder de geheugenkaart.
- **6** Installeer de geheugenkaart in een tweede VIRB ULTRA camera.
- **7** Schakel de tweede camera in.
- **8** Selecteer op de tweede camera **Voorinstel.** in het hoofdmenu.

De gekopieerde voorinstelling verschijnt in de lijst. Voorinstellingen worden opgeslagen op de SD kaart en aangegeven met **n**.

- **9** Selecteer een voorinstelling die op de SD kaart is opgeslagen en selecteer **Imp. voorins. nr tstl.**. De voorinstelling wordt naar de interne opslag van de camera gekopieerd.
- **10**Herhaal de stappen 8 en 9 voor elke voorinstelling die u wilt importeren.

## **Voorinstellingen beheren**

- **1** Selecteer **Voorinstel.** in het hoofdmenu.
- **2** Selecteer een voorkeuze.
- **3** Selecteer een optie:
	- Selecteer **Wijzig naam** om de naam van de voorinstelling te wijzigen.
	- Selecteer **Wis** om de voorinstelling te verwijderen.
	- Selecteer **Omhoog** of **Omlaag** om de positie van de voorinstelling in de lijst te veranderen.

## **Afspelen**

## **Video's en foto's bekijken**

U kunt uw foto's en video-opnames weergeven op het scherm van het toestel of op een extern scherm.

- **1** Selecteer **Speel af** in het hoofdmenu.
- **2** Selecteer een video-opname of foto die u wilt afspelen.
- **3** Selecteer een optie:

**TIP:** U kunt de knoppenbalk naar links of rechts slepen om meer knoppen weer te geven.

- Selecteer  $\leftarrow$  of  $\rightarrow$  als u het vorige of volgende item wilt weergeven.
- Selecteer  $\triangleright$  of  $\blacksquare$  als u een video-opname wilt afspelen of pauzeren.
- Selecteer  $\heartsuit$  om het item als favoriet te markeren.
- Selecteer  $\sqrt{3}$  als u de video-opname op een extern draadloos scherm wilt weergeven.
- Selecteer  $\overline{w}$  als u een foto of video-opname wilt verwijderen.

#### **Video's en foto's filteren**

- **1** Selecteer > **Toon** in het scherm **Speel af**.
- **2** Selecteer **Alles**, **Favorieten**, **Video's** of **Foto**. De lijst van foto's en video's wordt gefilterd zodat alleen de geselecteerde categorie wordt weergegeven.

## **Favoriete foto's en video's markeren**

U kunt uw favoriete foto's en video's markeren zodat u ze gemakkelijk kunt terugvinden.

Selecteer  $\heartsuit$  of  $\blacklozenge$  tijdens het bekijken van de foto of videoopname.

Het items is gemarkeerd als favoriet wanneer  $\blacktriangledown$  is opgevuld.

<span id="page-14-0"></span>• Selecteer  $\equiv$  > Markeer als favoriet in het scherm Speel af, selecteer meerdere items om toe te voegen aan of te verwijderen uit uw favorieten en selecteer vervolgens  $\checkmark$ .

## **Video's of foto's verwijderen**

#### *LET OP*

Verwijderde items kunnen niet worden hersteld.

- 1 Selecteer  $\equiv$  > Wis in het scherm Speel af.
- **2** Selecteer een optie:
	- Als u bepaalde foto's en video's wilt verwijderen, selecteert u **Selecteer**, selecteert u de items die u wilt verwijderen en selecteert u $\blacktriangledown$ .
	- Als u alle foto's en video's op uw geheugenkaart wilt verwijderen, selecteert u **Alles**.
	- Als u uw favoriete items wilt bewaren en alle overige items wilt verwijderen, selecteert u **Alles behalve Fav.**.

### **Video draadloos afspelen op een ander toestel**

U kunt video draadloos weergeven op een compatibel scherm of toestel, zoals een smart-tv, mediaspeler of streaming mediastick. Afhankelijk van uw toestel heet deze functionaliteit "casting", "draadloze weergave", Wi‑Fi CERTIFIED MiraCast™ of heeft dit een andere naam.

**1** Zet het scherm of toestel aan en schakel indien nodig de optie voor draadloze weergave in.

Raadpleeg voor meer informatie de handleiding van het toestel.

**2** Open een video-opname op uw camera en selecteer  $\sqrt{3}$ . U ziet een lijst met compatibele toestellen in de buurt.

**TIP:** Als uw toestel niet wordt weergegeven, gaat u dichter bij het toestel staan en controleert u of de optie voor draadloze weergave is ingeschakeld op het toestel.

- **3** Selecteer uw toestel.
- **4** Voer indien nodig de PIN in.

De video-opname wordt afgespeeld op uw scherm of toestel. U kunt het afspelen van de video-opname regelen met de bediening op de camerascherm.

## **Externe schermen**

U kunt inhoud van het camerascherm weergeven op een extern scherm. Op deze manier kunt u video's en foto's op het externe scherm weergeven of het externe scherm gebruiken als zoeker.

#### **Een HDMI® scherm aansluiten**

Als u een HDMI scherm wilt aansluiten, moet u beschikken over een micro HDMI naar HDMI kabel.

- **1** Sluit het micro HDMI uiteinde van de kabel aan op de poort van de camera.
- **2** Sluit het grote uiteinde van de kabel aan op een beschikbare poort van uw externe scherm.

#### **Een composietvideoscherm aansluiten**

Voordat u een composietvideoscherm kunt aansluiten, moet u de VIRB A/V-kabel aanschaffen. U hebt ook een RCAcomposietvideokabel nodig.

- **1** Sluit de accessoirekabel aan op de mini-USB-poort van de camera.
- **2** Sluit een RCA-composietvideokabel aan op de **VID OUT**  connector van de accessoirekabel en vervolgens op een beschikbare poort van het externe scherm.

## **G-Metrix**

Met de ingebouwde GPS-ontvanger en -sensors kan uw camera G-kracht, hoogte, snelheid, oriëntatie en een heleboel andere prestatiegegevens registreren. Deze gegevens worden automatisch opgeslagen als G-Metrix gegevens. U kunt zelfs nog meer G-Metrix gegevens registreren door het draadloos aansluiten van externe ANT+ sensors, andere Garmin toestellen en compatibele Bluetooth sensors, zoals OBD-II sensors.

U kunt de Garmin VIRB mobiele app of de VIRB Edit bureaubladtoepassing gebruiken om G-Metrix gegevens toe te voegen als overlay aan uw video-opname in de vorm van meters, grafieken en meer. U kunt dan uw bewerkte video's afspelen en delen om uw snelheid, versnelling, hartslag en overige sensorgegevens in real-time weer te geven.

## **G-Metrix gegevens**

Uw camera kan deze typen G-Metrix gegevens registreren met de ingebouwde sensors.

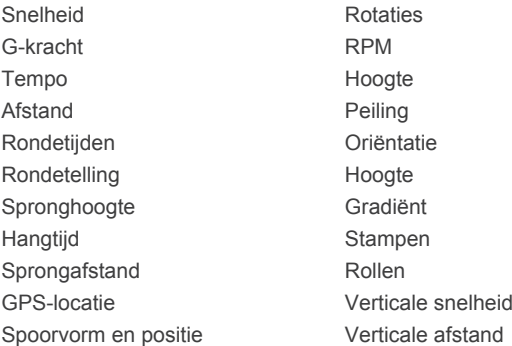

Uw camera kan deze typen G-Metrix gegevens registreren met de optionele externe sensors.

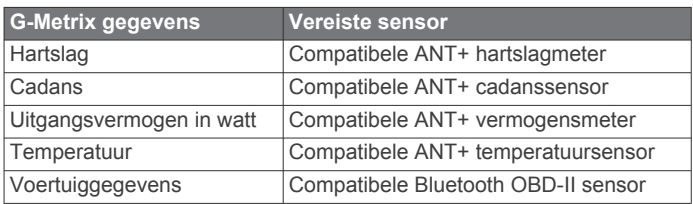

## **Afstandsbediening en Garmin VIRB mobiele app**

U kunt op verschillende manieren uw VIRB camera op afstand bedienen. Elke manier biedt andere functies.

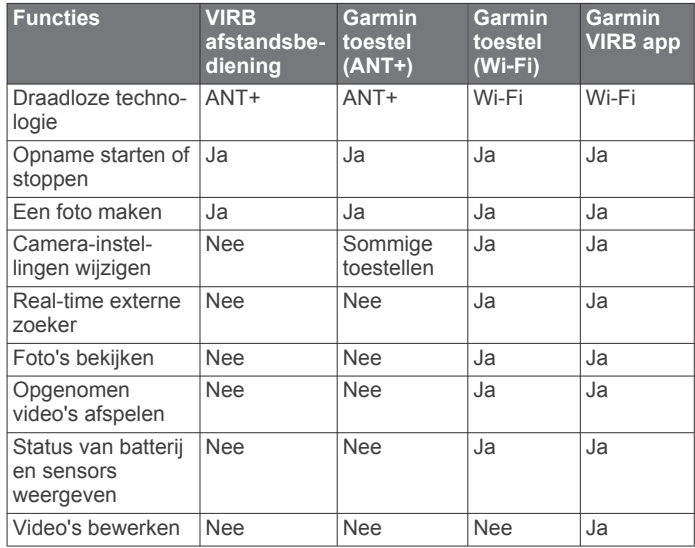

<span id="page-15-0"></span>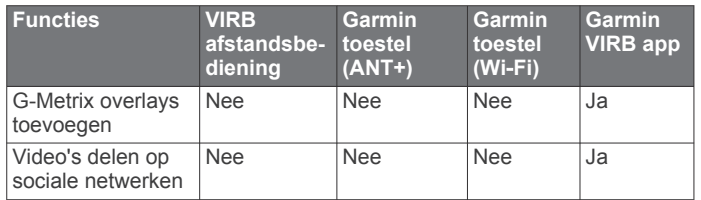

## **De camera bedienen via de Garmin VIRB app**

Met de gratis Garmin VIRB app kunt u de meeste functies op een of meer VIRB camera's bedienen via een compatibel mobiel toestel. U kunt video-opnames en foto's maken, de video- en foto-instellingen wijzigen, een real-time externe zoeker weergeven en statusgegevens van batterij en sensors weergeven. Tevens kunt u opgenomen video's en foto's bekijken, video's bewerken, G-Metrix overlays toevoegen en videoclips delen op sociale media. Ga naar [garmin.com](http://garmin.com/VIRBapp) [/VIRBapp](http://garmin.com/VIRBapp) als u de Garmin VIRB app wilt downloaden of meer informatie wilt.

- **1** Installeer de Garmin VIRB app via de App Store op uw mobiele toestel.
- **2** Selecteer een optie:
	- Maak een Wi‑Fi toegangspunt via uw camera (*Een Wi*‑*Fi toegangspunt instellen*, pagina 12).
	- Koppel uw camera en uw mobiele toestel met hetzelfde Wi‑Fi netwerk (*Verbinding maken met een Wi*‑*Fi netwerk*, pagina 12).

**OPMERKING:** Als u de camera wilt bedienen via een bestaand Wi‑Fi netwerk, moet het netwerk zodanig zijn ingesteld dat aangesloten toestellen elkaar kunnen zien en met elkaar kunnen communiceren.

- **3** Koppel andere camera's met het Wi‑Fi toegangspunt of netwerk (optioneel).
- **4** Start de Garmin VIRB app op uw mobiele toestel. De app zoekt naar camera's en maakt automatisch een verbinding.
- **5** Selecteer een optie via de Garmin VIRB app:
	- Gebruik de knoppen op het scherm om de opname te bedienen of instellingen te wijzigen.
	- Gebruik de vervolgkeuzelijst om over te schakelen naar een andere camera.

**OPMERKING:** Deze optie is alleen beschikbaar als er meerdere camera's zijn gekoppeld.

• Gebruik de tabs om over te schakelen tussen de opnameen afspeelmodus.

## **Wi**‑**Fi netwerken en toestellen**

Met de Garmin VIRB app en sommige Garmin toestellen, zoals een compatibele kaartplotter, kan de camera worden bediend via een Wi‑Fi verbinding. Met deze toestellen kunt u opnames bedienen, cameramodi en instellingen wijzigen en opgenomen video's en foto's afspelen of bewerken.

U kunt een Wi‑Fi verbinding maken door uw camera in te stellen voor het uitzenden van een Wi‑Fi toegangspunt. U kunt ook uw camera's en toestellen koppelen aan een bestaand netwerk.

Raadpleeg de gebruikershandleiding van het toestel voor meer informatie over het bedienen van uw camera met een compatibel Garmin toestel.

#### **Een Wi**‑**Fi toegangspunt instellen**

Uw camera kan een Wi‑Fi toegangspunt uitzenden om een netwerk te maken voor uw toestellen. U kunt uw mobiele toestel, Garmin toestel of andere VIRB camera's koppelen aan het toegangspunt. Dit is handig voor de meeste opnamesituaties, wanneer u geen toegang hebt tot een bestaand draadloos netwerk.

**OPMERKING:** Door een toegangspunt te maken, kunt u een of meer camera's bedienen via Wi-Fi technologie, maar het verschaft geen andere netwerkservices of toegang tot internet.

- **1** Selecteer **Draadloos** > **Wi-Fi** > **Status** in het hoofdmenu om de Wi‑Fi draadloze technologie in te schakelen.
- **2** Selecteer **Modus** > **Maken**.

Uw camera zendt een Wi‑Fi netwerk uit. De SSID-naam en het wachtwoord van het netwerk worden op het camerascherm weergegeven.

**3** Koppel uw mobiele toestel, camera's of andere toestellen aan het nieuwe Wi‑Fi netwerk.

#### *Instellingen voor Wi*‑*Fi toegangspunt*

U kunt de instellingen van het draadloze toegangspunt voor uw toestel wijzigen.

Selecteer **Draadloos** > **Wi-Fi** > **Status** in het hoofdmenu om de Wi‑Fi draadloze technologie in te schakelen en selecteer **Modus**  > **Maken**.

- **Naam**: Hiermee wordt de SSID ingesteld, waarmee andere toestellen uw draadloze netwerk kunnen herkennen.
- **Wachtwoord**: Hiermee wordt het wachtwoord ingesteld, waarmee verbinding kan worden gemaakt met uw draadloze netwerk.

#### **Verbinding maken met een Wi**‑**Fi netwerk**

#### *LET OP*

Als u een verbinding maakt met een openbaar of onbeveiligd netwerk, kunnen uw video- en sensorgegevens zichtbaar zijn voor anderen. Wees voorzichtig als u een verbinding maakt met een onbeveiligd netwerk.

Als u de camera wilt bedienen via een bestaand Wi‑Fi netwerk, moet het netwerk zodanig zijn ingesteld dat aangesloten toestellen elkaar kunnen zien en met elkaar kunnen communiceren.

U kunt met uw camera een verbinding maken met een bestaand 2,4 GHz Wi‑Fi netwerk. Dit kan een thuisnetwerk, een bedrijfsnetwerk of een NMEA 2000® watersportnetwerk zijn.

- **1** Selecteer **Draadloos** > **Wi-Fi** > **Status** in het hoofdmenu om de Wi‑Fi draadloze technologie in te schakelen.
- **2** Selecteer **Modus** > **Verbinden**.
- **3** Selecteer **Voeg nieuwe toe**.
	- De camera zoekt in de omgeving naar Wi‑Fi netwerken.
- **4** Selecteer een Wi‑Fi netwerk.
- **5** Voer indien nodig het netwerkwachtwoord in.

De camera maakt verbinding met het draadloze netwerk.

**6** Koppel indien nodig uw mobiele toestel of Garmin toestel met hetzelfde netwerk om de camera te bedienen.

De camera onthoudt de netwerkgegevens voor deze locatie en maakt voortaan automatisch verbinding als u terugkeert op deze locatie.

#### *Wi*‑*Fi netwerken beheren*

- **1** Selecteer **Draadloos** > **Wi-Fi** > **Status** in het hoofdmenu om de Wi‑Fi draadloze technologie in te schakelen.
- **2** Selecteer **Modus** > **Verbinden**.
- **3** Selecteer een opgeslagen netwerk.
- **4** Selecteer een optie:
	- Selecteer **Vergeet** om het netwerk te verwijderen. De netwerkgegevens worden verwijderd. Als u opnieuw een verbinding wilt maken met dit netwerk, moet u dit handmatig doen en het netwerkwachtwoord invoeren.
	- Selecteer **Wijzig wachtwoord** als u het wachtwoord dat is opgeslagen voor het netwerk, wilt wijzigen.

## <span id="page-16-0"></span>**ANT+ toestellen en VIRB afstandsbediening**

U kunt opnames starten, opnames stoppen en foto's maken op uw VIRB camera met een ander compatibel Garmin toestel met ANT+ draadloze technologie, zoals horloges, activiteitentrackers, navigatietoestellen of de VIRB afstandsbediening. Raadpleeg de handleiding van uw Garmin toestel voor meer informatie over de compatibiliteit van de VIRB camera.

De VIRB afstandsbediening is een draagbare, te bevestigen afstandsbediening waarmee u uw VIRB camera kunt bedienen via de ANT+ draadloze technologie. Met de voelbare knoppen kunt u opnames starten, opnames stoppen of foto's maken zonder naar de afstandsbediening te kijken. Ga naar [www.garmin.com/VIRB](http://www.garmin.com/VIRB) om een VIRB afstandsbediening aan te schaffen.

#### **Een VIRB camera bedienen met de ANT+ draadloze technologie**

Met deze instructies kunt u de afstandsbedieningsfunctie voor één camera of voor uw primaire camera inschakelen. Als u meerdere camera's hebt, volgt u de instructies voor het op afstand bedienen van meerdere camera's (*Meerdere VIRB camera's bedienen met de ANT+ draadloze technologie*, pagina 13).

- **1** Selecteer op uw camera **Draadloos** > **Afstandsbediening** > **Status** in het hoofdmenu om de afstandsbediening in te schakelen.
- **2** Selecteer **Nee**.

De instellingen voor de afstandsbediening worden weergegeven, waarbij de camera is ingesteld als primaire VIRB camera.

- **3** Selecteer een optie:
	- Start de VIRB app of functie op het ANT+ toestel. Raadpleeg de gebruikershandleiding van het toestel voor meer informatie.
	- Volg op de VIRB afstandsbediening de instructies voor koppelen in de accessoirehandleiding.

#### **De functie voor activering met de afstandsbediening inschakelen**

Met de functie Aan met afstandsb. wordt uw camera in de stand voor lager energieverbruik gezet in plaats van uitgeschakeld. Hierdoor kunt u met uw afstandsbediening de camera activeren voor het starten van een opname of het maken van een foto.

**OPMERKING:** Deze functie verbruikt een beetje batterijvoeding wanneer de camera is uitgeschakeld. Om te voorkomen dat de batterij leegraakt, moet u deze functie uitschakelen als u de camera niet gebruikt of als u de camera 's nachts of gedurende een langere periode opbergt.

#### Selecteer **Draadloos** > **Afstandsbediening** > **Aan met afstandsb.**.

Als u de camera uitschakelt, wordt de modus voor het activeren met de afstandsbediening ingeschakeld. Het statuslampje knippert wisselend blauw wanneer de camera in de modus voor activering met de afstandsbediening staat.

#### **Meerdere VIRB camera's bedienen met de ANT+ draadloze technologie**

U kunt meerdere VIRB camera's bedienen met één primaire VIRB of een ANT+ toestel.

Wanneer u meerdere toestellen wilt bedienen, moet u een primaire VIRB camera kiezen. Deze camera bedient al uw andere camera's, die we uitgebreide VIRB camera's noemen. Wanneer u een opname start of een foto maakt op de primaire camera, beginnen op hetzelfde moment de uitgebreide camera's ook op te nemen of foto's te maken.

Wanneer u een ANT+ toestel gebruikt om meerdere camera's te bedienen, wordt met het ANT+ toestel alleen de primaire camera bediend. De primaire camera stuurt de ontvangen

opdrachten van het ANT+ toestel vervolgens door naar de uitgebreide camera's.

- **1** Zorg ervoor dat al uw VIRB camera's op minder dan 3 m (10 ft.) afstand van elkaar staan.
- **2** Selecteer **Draadloos** > **Afstandsbediening** > **Status** in het hoofdmenu op uw primaire camera om de afstandsbediening in te schakelen.

Er wordt een aanwijzing weergegeven waarin u wordt gevraagd of u nog meer VIRB camera's hebt.

- **3** Selecteer **Ja** en wacht tot het zoekscherm op time-out gaat. Het zoekscherm gaat na 30 tot 60 seconden op time-out. Vervolgens wordt de pagina met instellingen voor de afstandsbediening weergegeven, waarbij de instelling VIRB type is ingesteld op Primaire VIRB.
- **4** Selecteer op elk van uw andere camera's **Draadloos** > **Afstandsbediening** > **Status** > **Ja**.

Elke camera zoekt naar de primaire camera en maakt hier een verbinding mee. De pagina met instellingen voor de afstandsbediening wordt weergegeven, waarbij de instelling VIRB type is ingesteld op Secundaire VIRB.

**TIP:** Als een van uw camera's op het verkeerde VIRB type is ingesteld, kunt u **VIRB type** selecteren en schakelen tussen de opties Primaire VIRB en Secundaire VIRB.

- **5** Selecteer een optie nadat al uw camera's zijn gekoppeld:
	- Gebruik de opnameschakelaar op uw primaire camera om de opnames op al uw camera's te starten en te stoppen.
	- Selecteer de fotoknop op uw primaire camera om een foto te maken met al uw camera's.
	- Gebruik een ANT+ toestel of een VIRB afstandsbediening om al uw camera's te bedienen.

## **ANT+ sensors**

Uw toestel kan worden gebruikt in combinatie met draadloze ANT+ sensors. Ga voor meer informatie over compatibiliteit en de aanschaf van optionele sensors naar <http://buy.garmin.com>.

## **ANT+ sensors koppelen**

Wanneer u een compatibele ANT+ sensor aan uw toestel koppelt, worden de sensorgegevens geregistreerd als G-Metrix gegevens.

- **1** Doe de hartslagmonitor om of installeer de sensor.
- **2** Breng het toestel binnen 3 m (10 ft.) van de sensor.
- **3** Selecteer **Draadloos** > **Sensors** > **Voeg nieuwe toe** in het hoofdmenu.
- **4** Selecteer een optie:
	- Selecteer **Zoek alles**.
	- Selecteer uw type sensor.
- **5** Selecteer de sensor die u wilt koppelen.

Wanneer de sensor is gekoppeld met uw toestel, wordt de sensorstatus gewijzigd in Verbonden.

Nadat u voor de eerste keer een koppeling hebt gemaakt, wordt de ANT+ accessoire automatisch herkend en maakt uw camera er een verbinding mee telkens wanneer deze geactiveerd en binnen bereik is.

#### **Gekoppelde ANT+ sensors verwijderen**

- **1** Selecteer **Draadloos** > **Sensors** in het hoofdmenu.
- **2** Selecteer een sensor.
- **3** Selecteer **Verwijder** > **Ja**.

## **Toestelinformatie**

### <span id="page-17-0"></span>**Een draadloze externe microfoon aansluiten**

U kunt een Bluetooth handsfree toestel verbinden met uw VIRB camera.

- **1** Selecteer **Draadloos** > **Bluetooth** > **Status** in het hoofdmenu om Bluetooth draadloze technologie in te schakelen.
- **2** Selecteer **Voeg nieuwe toe**.
- **3** Selecteer het draadloze toestel dat u wilt koppelen. Wanneer het draadloze toestel is gekoppeld, verandert de toestelstatus in Verbonden.

## **Een OBD-II toestel aansluiten**

Uw VIRB camera kan worden gekoppeld aan een compatibel Bluetooth ELM327 'on-board diagnostics' (OBD-II) toestel om voertuiggegevens van uw OBD-II compatibele voertuig te registreren.

**OPMERKING:** Verschillende voertuigen verschaffen verschillende gegevens. Niet alle voertuigen en OBD-II toestellen zijn compatibel met de camera.

**1** Sluit uw ELM327 compatibele OBD-II toestel aan op de OBD-II poort van uw voertuig.

**TIP:** Raadpleeg de gebruikershandleiding van uw voertuig en uw OBD-II toestel voor informatie over het vinden van de OBD-II poort en het installeren van het OBD-II toestel.

**2** Schakel indien nodig de koppelmodus van uw OBD-II toestel in.

**TIP:** Raadpleeg de gebruikershandleiding van uw OBD-II toestel om de koppelmodus in te schakelen.

- **3** Selecteer **Draadloos** > **Bluetooth** > **Status** in het hoofdmenu van de VIRB camera om Bluetooth draadloze technologie in te schakelen.
- **4** Selecteer **Voeg nieuwe toe**.
- **5** Selecteer het OBD-II toestel dat u wilt koppelen.

**TIP:** Als uw OBD-II toestel niet in de lijst wordt weergegeven, controleert u of de koppelmodus nog steeds is ingeschakeld en zoekt u opnieuw.

Wanneer het OBD-II toestel is gekoppeld, verandert de toestelstatus in Verbonden.

## **Gekoppelde Bluetooth toestellen verwijderen**

- **1** Selecteer **Draadloos** > **Bluetooth** in het hoofdmenu.
- **2** Selecteer een draadloos toestel.
- **3** Selecteer **Vergeet** > **Ja**.

## **VIRB Edit**

De VIRB Edit toepassing biedt u eenvoudig toegang tot de volgende hulpmiddelen en services voor uw toestel.

- Video-opnames bekijken en bewerken
- G-Metrix meters, grafieken en meer toevoegen
- Titels en overgangen toevoegen
- Ondersteuning voor meerdere camera's
- Software en functies bijwerken

De VIRB Edit toepassing is beschikbaar voor Windows® en Mac® computers. Ga naar [garmin.com/VIRBEdit](http://garmin.com/VIRBEdit) voor meer informatie.

#### **Camera instellen**

#### *LET OP*

Selecteer in het hoofdmenu

- **Spraakbesturing**: Hiermee kunt u uw camera bedienen door middel van het spreken van woorden en opdrachten (*[Spraakbesturing](#page-7-0)*, pagina 4).
- **Opnamelamp**: Hiermee zet u de opnamelamp aan of uit.
- **Volume geluid**: Hiermee stelt u het volume voor de camerageluiden in.
- **Afspeelvolume**: Hiermee stelt u de volume voor het afspelen van video-opnames in.
- **Oriëntatie**: Hiermee kunt u instellen dat de camera correct georiënteerde video's en foto's maakt met het scherm naar boven of beneden gericht (*De oriëntatie van de camera omkeren*, pagina 14).

**Microfoon**: Schakelt de interne of externe microfoon in.

**TIP:** Als windruis een probleem is bij het maken van videoopnames, kunt u Uit selecteren om video's op te nemen zonder geluid.

#### **De oriëntatie van de camera omkeren**

U kunt de oriëntatie van de camera op uw toestel wijzigen, zodat u gemakkelijk bij de knoppen kunt tijdens een activiteit. Sommige steunen of bevestigingen vereisen dat u de oriëntatie van de camera wijzigt. Als u bijvoorbeeld een borstbevestiging gebruikt bij het fietsen, kunt u de camera omgekeerd bevestigen en omhoog kantelen als deze te veel naar voren helt.

- **1** Selecteer > **Oriëntatie** in het hoofdmenu.
- **2** Selecteer een optie:
	- Selecteer **Automatisch** om de oriëntatie van de camera automatisch in te stellen.

**OPMERKING:** Als de camera loopt, is de oriëntatie ingesteld en kan deze niet meer automatisch worden aangepast.

• Selecteer **Rechtop** of **Ondersteboven** om de oriëntatie van de camera handmatig in te stellen.

## **Systeeminstellingen**

Selecteer > **Systeem** in het hoofdmenu.

- **Informatie over regelgeving**: Hiermee wordt informatie over regelgeving en naleving weergegeven.
- **GPS**: Hiermee kan de camera GPS-satellietsignalen ontvangen.

**OPMERKING:** Uw camera legt continu GPS-positiegegevens vast wanneer GPS is ingeschakeld. Deze gegevens worden niet verzameld door Garmin.

**Taal en regio**: Hiermee worden de taal voor alle tekst op het scherm, de maateenheden en de videostandaard ingesteld (*[De video-indeling instellen](#page-9-0)*, pagina 6).

- **Datum en tijd**: Hiermee worden de tijd- en datumnotaties ingesteld (*[Datum- en tijdinstellingen](#page-18-0)*, pagina 15).
- **Automatisch uit**: Hiermee wordt de camera automatisch uitgeschakeld wanneer deze vijf minuten lang niet wordt gebruikt.
- **Externe voeding**: Hiermee wordt ingesteld dat de camera zich inschakelt als deze is aangesloten op een externe voeding, of automatisch de oplaadmodus activeert. In de oplaadmodus worden het scherm en alle overige functies uitgeschakeld (*[De batterij opladen](#page-5-0)*, pagina 2).

**TIP:** U kunt met deze instelling de camera uitgeschakeld houden terwijl deze is aangesloten op de voeding, met name wanneer Automatisch uit is ingeschakeld.

- <span id="page-18-0"></span>**Herstel**: Hiermee worden de standaardinstellingen hersteld. U kunt met de optie Instellingen alle gebruikersgegevens wissen of met de optie Herstel instellingen alle instellingen herstellen naar de fabrieksinstellingen.
- **Formatteer kaart**: Hiermee worden alle gegevens op de geïnstalleerde geheugenkaart gewist (*Uw geheugenkaart wissen*, pagina 15).
- **Over**: Geeft belangrijke informatie over de software en uw toestel-id weer.

#### **Datum- en tijdinstellingen**

- Selecteer > **Systeem** > **Datum en tijd** in het hoofdmenu.
- **Tijdweergave**: Hier kunt u kiezen om de 12- of 24-uursklok in te stellen.
- **Datumnotatie**: Hier kunt u kiezen om de datums in de indeling MM/DD/JJ of DD/MM/JJ weer te geven.
- **Tijd**: Hiermee kunt u de tijd handmatig of automatisch op basis van uw GPS-positie instellen.
- **Tijdzone**: Hiermee stelt u de tijdzone voor het toestel in. Als de tijd automatisch wordt ingesteld, wordt de tijdzone ingesteld op basis van uw GPS-positie.
- **Zomertijd**: Geeft aan of in uw regio zomertijd in acht wordt genomen. De optie Automat. stelt de zomertijd automatisch in op basis van uw GPS-positie.

#### **Uw geheugenkaart wissen**

#### *LET OP*

Gewiste gegevens kunnen niet worden hersteld.

U kunt alle foto's, video's en overige gegevens op de geheugenkaart in uw toestel wissen.

- Selecteer > **Systeem** > **Formatteer kaart** > **Ja** in het hoofdmenu.
- **Informatie over regelgeving en naleving weergeven**

Selecteer **Informatie over regelgeving** vanuit de systeeminstellingen.

## **Scherminstellingen**

Selecteer Scherm in het hoofdmenu.

- **Zoeker**: Hiermee kunt u de zoekermodus instellen (*Zoekermodi*, pagina 15).
- **Time-out scherm**: Hiermee stelt u in hoe lang het duurt voordat het scherm wordt uitgeschakeld en de stand-bymodus wordt geactiveerd.
- **Vergr. scherm**: Hiermee wordt het aanraakscherm vergrendeld om te voorkomen dat u per ongeluk op het scherm tikt en functies activeert.
- **Helderheid**: Hiermee kunt u de helderheid van het scherm aanpassen.

#### **Zoekermodi**

U kunt de zoeker gebruiken om het beeld te bepalen, statusinformatie weer geven of gegevens van de toestelsensors te bekijken. Sensorgegevens worden weergegeven als gegroepeerde gegevensvelden, kaarten of grafieken, en verschaffen real-time en historisch inzicht in de vastgelegde sensorgegevens op het toestel.

Selecteer **Scherm** > **Zoeker** > **Modus** in het hoofdmenu.

- **Bekijk**: Geeft de camerazoeker weer en verschaft extra opties. **Grid**: Schakelt rasterlijnen in zodat u uw opname beter kunt
- inkaderen en uitbalanceren in de voorbeeldmodus.
- **Overbelichting**: Laat overbelichte gebieden van de opname zien in de voorbeeldmodus.
- **Snelheid**: Geeft de huidige snelheid, de gemiddelde snelheid en de maximale snelheid weer.

**OPMERKING:** Alle minimale, maximale en gemiddelde gegevens worden opnieuw ingesteld nadat u het toestel hebt uitgeschakeld.

**Afstand**: Geeft de totale afgelegde afstand weer.

**Hoogte**: Geeft de huidige hoogte, hoogtegrafiek en tijdschaal weer

## **Toestelonderhoud**

#### *LET OP*

Gebruik geen chemische reinigingsmiddelen, oplosmiddelen en insectenwerende middelen die plastic onderdelen en oppervlakken kunnen beschadigen.

Bewaar het toestel niet op een plaats waar het langdurig aan extreme temperaturen kan worden blootgesteld omdat dit onherstelbare schade kan veroorzaken.

#### **Het toestel schoonmaken**

#### *LET OP*

Gebruik geen chemische stoffen, alcohol, schoonmaakmiddelen of andere reinigingsmiddelen om de camera schoon te maken.

- **1** Veeg de buitenkant van de behuizing en lens af met een schone, droge, zachte, pluisvrije doek.
- **2** Als met de droge doek de camera niet helemaal schoon wordt, verwijdert u de batterij uit de camera en maakt u de doek vochtig met een heel klein beetje water.

#### *LET OP*

De camera is niet waterbestendig. Gebruik slechts een heel klein beetje water. Controleer of de camera is uitgeschakeld en dat de batterij is verwijderd, voordat u de camera gaat schoonmaken met een vochtige doek. Gebruik geen vochtige doek in de buurt van de poorten en knoppen.

**3** Laat de camera volledig drogen voordat u de batterij terug plaatst en de camera inschakelt.

#### **Onderhoud van de verwijderbare camerabehuizing**

#### *LET OP*

Als u de verwijderbare camerabehuizing of pakking niet zorgvuldig hanteert en onderhoudt, kan de behuizing of pakking beschadigd raken zodat er water kan binnendringen in de behuizing tijdens het gebruik. Als de camera wordt blootgesteld aan water, kunnen de camera en batterij permanente schade oplopen. Hierdoor kan het risico ontstaan van brand, ontbranding van chemische stoffen, elektrolytlekkage en/of letsel.

Dompel de camera of batterij niet onder in water of een andere vloeistof en stel de camera of batterij daar niet aan bloot. Deze onderhoudsinstructies gelden alleen voor de verwijderbare camerabehuizing.

U moet telkens na elk gebruik deze stappen volgen om de waterbescherming, helderheid van de lens en mechanische functies van de verwijderbare camerabehuizing te behouden.

- **1** Verwijder de camera uit de camerabehuizing.
- **2** Verwijder voorzichtig de pakking uit de klep van de camerabehuizing.
- **3** Spoel de camerabehuizing en de pakking goed af met schoon water.

Dit is met name belangrijk wanneer de camerabehuizing is blootgesteld aan zout water, chloorwater of andere chemische stoffen. De behuizing kan beschadigd raken door langdurige blootstelling aan chemische stoffen, inclusief condensvorming in de behuizing en lens, en corrosie van het hengsel en de vergrendeling.

**4** Controleer of de pakking en de uitsparing voor de pakking vrij zijn van vuil.

<span id="page-19-0"></span>Zelf het kleinste beetje vuil kan ervoor zorgen dat de pakking niet goed afsluit en de waterbestendige afdichting wordt aangetast.

- **5** Vervang de pakking op de klep van de camerabehuizing en controleer of de pakking volledig in de uitsparing zit.
- **6** Laat de behuizing aan de lucht drogen.

U mag de behuizing of de pakking niet afdrogen met een doek. Pluis of vuil van de doek kan de waterbestendige afdichting aantasten.

## **Ondersteuning en updates**

Garmin Express™ [\(garmin.com/express](http://garmin.com/express)) biedt u eenvoudig toegang tot deze services voor Garmin toestellen.

- **Productregistratie**
- Producthandleidingen
- Software-updates
- Gegevens worden geüpload naar Garmin Connect™

## **Het toestel aansluiten op uw computer**

Voordat u het toestel op uw computer kunt aansluiten, moet u mogelijk optionele bevestingingsaccessoires verwijderen.

**1** Steek het smalle uiteinde van de USB-kabel in de USB-poort  $\Omega$  op het toestel.

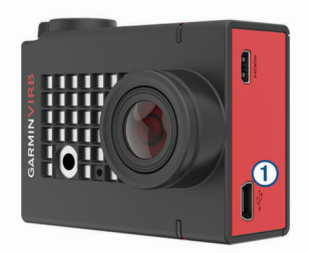

- **2** Steek het grote uiteinde van de USB-kabel in een USB-poort van de computer.
- **3** Als de camera is uitgeschakeld, houdt u **POWER** ingedrukt om de camera in te schakelen.

De USB-modus voor massaopslag wordt geactiveerd voor de camera. Uw geheugenkaart wordt als verwisselbaar station weergegeven in Deze computer op Windows computers en als geïnstalleerd volume op Mac computers.

#### **Bestandstypen**

Het toestel ondersteunt en maakt de volgende bestandstypen.

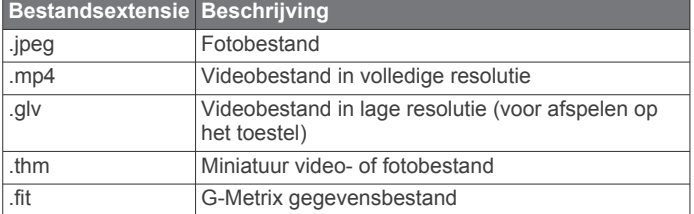

## **Specificaties**

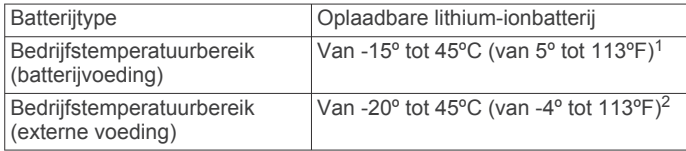

<sup>1</sup> Het bedrijfstemperatuurbereik is gebaseerd op de standaard camera-instellingen. Verschillende factoren kunnen de het bedrijfstemperatuurbereik beïnvloeden, waaronder camerabehuizing, montageconfiguratie, video-instellingen en Wi-Fi instellingen.

<sup>2</sup> De camera is niet bestand tegen water of andere vloeistoffen. Bij een correcte installatie is de camerabehuizing met watersportklep bestand tegen een druk die vergelijkbaar is met een diepte van 40 m. Bij een correcte installatie is de camera met hoogtemeterklep bestand tegen incidentele blootstelling aan water tot een

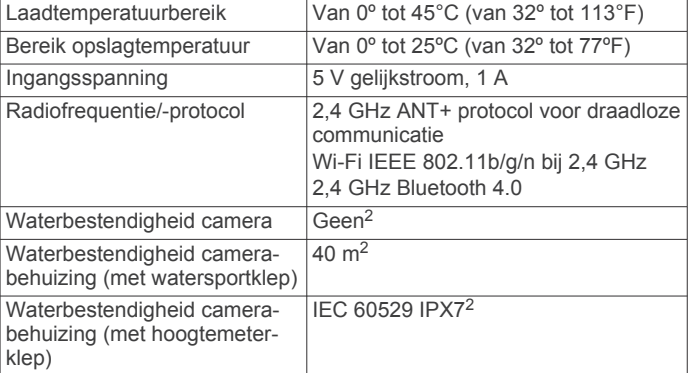

## **Problemen oplossen**

### **Ik kan mijn camera niet inschakelen**

• Als de camera is aangesloten op een externe voeding en het bovenste statuslampje is uit of blijft constant rood branden, houdt u **POWER** ingedrukt om de camera in te schakelen.

De camera schakelt zich niet automatisch in wanneer deze is aangesloten op een externe voeding. Als het bovenste statuslampje constant rood blijft branden, staat de camera in de oplaadmodus. Als het bovenste statuslampje uit is, is de batterij volledig opgeladen en de camera uitgeschakeld.

- Controleer of de batterij juist is geplaatst (*[De geheugenkaart](#page-4-0)  [en batterij installeren](#page-4-0)*, pagina 1).
- Laad de batterij volledig op (*[De batterij opladen](#page-5-0)*, pagina 2).

### **Mijn camera voelt warm aan tijdens het gebruik**

Het is normaal dat de camera warm aanvoelt bij normaal gebruik, zeker wanneer deze video-opnames maakt in hoge resolutie of een Wi‑Fi signaal uitzendt.

## **Er is condens, aanslag of water in de camerabehuizing**

Wanneer u de camerabehuizing gebruikt in water of in vochtige omgevingen, is het normaal dat er zich wat condens vormt aan de binnenkant van de behuizing, vooral nadat de camera gedurende langere tijd is gebruikt. De aanwezigheid van condens of aanslag aan de binnenkant van de camerabehuizing hoeft niet te duiden op een waterlekkage.

- Om condensvorming aan de binnenkant van de camerabehuizing of op de cameralens te voorkomen, moet u een zakje droogmiddel om condens tegen te gaan plaatsen (*[Zakjes droogmiddel om condens tegen te gaan plaatsen](#page-7-0)*, [pagina 4](#page-7-0)).
- Als er meer water in de behuizing aanwezig is, moet u deze meteen stoppen te gebruiken en de pakking controleren op schade of vuil (*[Onderhoud van de verwijderbare](#page-18-0) [camerabehuizing](#page-18-0)*, pagina 15).

## **Sommige G-Metrix gegevens ontbreken**

Voor sommige G-Metrix gegevens moeten sensoren zijn gekoppeld of ingeschakeld, of moeten bepaalde accessoires worden gebruikt. Sommige G-Metrix gegevens zijn mogelijk niet beschikbaar voor alle opnamesituaties of wanneer u geen videoopnames maakt.

diepte van 1 meter gedurende maximaal 30 minuten. Ga voor meer informatie naar [www.garmin.com/waterrating.](http://www.garmin.com/waterrating)

<sup>2</sup> De camera is niet bestand tegen water of andere vloeistoffen. Bij een correcte installatie is de camerabehuizing met watersportklep bestand tegen een druk die vergelijkbaar is met een diepte van 40 m. Bij een correcte installatie is de camera met hoogtemeterklep bestand tegen incidentele blootstelling aan water tot een diepte van 1 meter gedurende maximaal 30 minuten. Ga voor meer informatie naar [www.garmin.com/waterrating.](http://www.garmin.com/waterrating)

- <span id="page-20-0"></span>• Installeer de hoogtemeterklep op de camerabehuizing om de hoogte- en hellingsgegevens, en extra G-Metrix gegevens zoals spronghoogte en verticale snelheid, nauwkeuriger te registreren (*[Camerabehuizing](#page-6-0)*, pagina 3).
- Schakel GPS in (*[Systeeminstellingen](#page-17-0)*, pagina 14) en ga naar een plek met onbelemmerd zicht op de hemel. Voor plaatsbepaling en informatie over snelheid, afstand en

hoogte is een GPS-signaal nodig. • Koppel aanvullende ANT+ sensoren (*[ANT+ sensors](#page-16-0)* 

*koppelen*[, pagina 13](#page-16-0)). Sommige gegevens zijn pas beschikbaar als een

compatibele ANT+ sensor is gekoppeld.

## **Mijn video-opnames zijn niet vloeiend**

- Als video-opnames trillen, selecteert u **Video** > **Stabilisator**  in het hoofdmenu om beeldstabilisatie in te schakelen.
- Installeer een aanbevolen geheugenkaart van hoge snelheid als uw video-opnames schokkerig zijn of als frames worden overgeslagen.

Ga voor meer informatie over aanbevolen geheugenkaarten naar [garmin.com/VIRBcards](http://garmin.com/VIRBcards).

• Controleer of uw afspeeltoestel of software geschikt is om de video-opname vloeiend af te spelen.

Als uw video-opname bijvoorbeeld een resolutie heeft van 4K, controleert u of uw afspeeltoestel of software wel 4K video-opnames kan afspelen.

Zet de video-opname over naar uw computer of afspeeltoestel.

Sommige geheugenkaartlezers kunnen gegevens niet snel genoeg lezen om video-opnames van hoge resolutie rechtstreeks vanaf de geheugenkaart te lezen.

• Gebruik de VIRB Edit toepassing voor het afspelen en bewerken van video-opnames.

Ga naar [garmin.com/VIRBEdit](http://garmin.com/VIRBEdit) en download de VIRB Edit toepassing.

## **Mijn toestel wordt uitgeschakeld wanneer ik een video-opname stop**

Als u het toestel inschakelt door de opnameschakelaar naar voren te verplaatsen, wordt het toestel uitgeschakeld als u de opnameschakelaar naar achteren verplaatst. Door het toestel op deze manier uit te schakelen als u geen opnamen maakt, optimaliseert u de levensduur van de batterij (*[De camera in- en](#page-5-0) [uitschakelen met de opnameschakelaar](#page-5-0)*, pagina 2).

## **De levensduur van de batterij verlengen**

- Wi‑Fi uitschakelen.
- Schakel **Automatisch uit** in de systeeminstellingen (*[Systeeminstellingen](#page-17-0)*, pagina 14) in.
- Schakel het toestel in en uit met de opnameschakelaar (*[De](#page-5-0)  [camera in- en uitschakelen met de opnameschakelaar](#page-5-0)*, [pagina 2\)](#page-5-0).
- Gebruik automatisch opnemen (*[Video-instellingen](#page-8-0)*, pagina 5).
- Schakel ANT+ en Wi‑Fi **Aan met afstandsb.** uit als u deze functies niet gebruikt.
- Verminder de helderheid van het scherm (*[Scherminstellingen](#page-18-0)*, pagina 15).

## **Appendix**

## **Softwarelicentieovereenkomst**

DOOR HET TOESTEL TE GEBRUIKEN VERKLAART U DAT U DE VOORWAARDEN EN BEPALINGEN VAN DE VOLGENDE

#### SOFTWARELICENTIEOVEREENKOMST ZULT NALEVEN. LEES DEZE OVEREENKOMST ZORGVULDIG.

Garmin Ltd. en/of haar dochterondernemingen ("Garmin") kent u een beperkte licentie toe om de software die is ingebouwd in dit toestel (de "software") in binaire, uitvoerbare vorm te gebruiken bij het normale gebruik van dit product. De titel, eigendomsrechten en intellectuele eigendomsrechten in en op de Software blijven in bezit van Garmin en/of haar dochtermaatschappijen.

U erkent dat de Software het eigendom is van Garmin en/of haar externe leveranciers en wordt beschermd door de wetgeving met betrekking tot auteursrechten van de Verenigde Staten van Amerika en internationale verdragen inzake auteursrechten. U erkent bovendien dat de structuur, organisatie en code van de Software, waarvan de broncode niet wordt verschaft, waardevolle handelsgeheimen van Garmin en/of haar externe leveranciers zijn en dat de Software in de broncodevorm een waardevol handelsgeheim van Garmin en/of haar externe leveranciers blijft. U verklaart dat u de Software of elk deel daarvan niet zult decompileren, demonteren, wijzigen, onderwerpen aan reverse assembling of reverse engineering, herleiden tot door mensen leesbare vorm of afgeleide werken zult maken op basis van de Software. U verklaart dat u de software niet zult exporteren of herexporteren naar landen die de exportwetten van de Verenigde Staten van Amerika of enig ander toepasselijk land schenden.

## **Symbooldefinities**

Deze symbolen worden mogelijk weergegeven op de toestel- of accessoirelabels.

WEEE-symbool voor weggooien en recycling. Het WEEE-symbool is toegevoegd op het product in overeenstemming met de EUrichtlijn 2012/19/EU met betrekking tot Waste Electrical and Electronic Equipment (WEEE). Hiermee wordt het onjuist afdanken van dit product ontmoedigd en het hergebruiken en recyclen bevorderd.

## **Index**

#### <span id="page-21-0"></span>**A**

aan-uitknop **[2](#page-5-0)** accessoires **[13](#page-16-0)** afstandsbediening **[1](#page-4-0), [11](#page-14-0) [–13](#page-16-0)** ANT+ sensors **[2](#page-5-0), [11,](#page-14-0) [13](#page-16-0)** koppelen **[13](#page-16-0)** vergeten **[13](#page-16-0)**

#### **B**

batterij **[1](#page-4-0), [14](#page-17-0) [–16](#page-19-0)** installeren **[1,](#page-4-0) [3](#page-6-0)** levensduur **[17](#page-20-0)** opladen **[2](#page-5-0)** beeldverhouding **[5](#page-8-0)** bestanden, overbrengen **[16](#page-19-0)** Bluetooth technologie **[2](#page-5-0), [14](#page-17-0)**

#### **C**

cadans **[11](#page-14-0)** camera beeldveld **[6](#page-9-0)** instellingen **[2](#page-5-0), [8](#page-11-0), [14](#page-17-0)** oriëntatie **[14](#page-17-0)** zelfontspanner **[8](#page-11-0)** zoeker **[15](#page-18-0)** camerabehuizing **[3](#page-6-0)** droogmiddel, zakje **[4,](#page-7-0) [16](#page-19-0)** casting van video **[11](#page-14-0)** computer, verbinden **[16](#page-19-0)**

#### **D**

draadloze weergave **[11](#page-14-0)**

#### **F**

favorieten **[10](#page-13-0)** foto **[8,](#page-11-0) [10](#page-13-0), [11](#page-14-0)** instellingen **[8](#page-11-0), [10](#page-13-0)** maken **[8](#page-11-0)** nacht **[9](#page-12-0)** timelapse **[8,](#page-11-0) [9](#page-12-0)** Travelapse **[9](#page-12-0)** weergeven **[10](#page-13-0)**

#### **G**

G-Metrix **[11](#page-14-0)** Garmin Express software bijwerken **[16](#page-19-0)** toestel registreren **[16](#page-19-0)** gegevens, overbrengen **[16](#page-19-0)** gegevens opslaan **[16](#page-19-0)** geheugenkaart **[1,](#page-4-0) [3](#page-6-0)** GPS **[2](#page-5-0), [11](#page-14-0)** instellingen **[2](#page-5-0), [14](#page-17-0)**

#### **H**

hartslag **[11](#page-14-0)** hdmi **[11](#page-14-0)** helderheid **[15](#page-18-0)** hoogte **[11](#page-14-0)**

### **I**

instellingen **[15](#page-18-0)**

#### **K**

knoppen **[1](#page-4-0)**

#### **M**

microfoon, verbinden **[7](#page-10-0), [14](#page-17-0)** microSD kaart. *Zie* geheugenkaart

#### **O**

overbrengen, bestanden **[16](#page-19-0)**

#### **P**

pictogrammen **[2](#page-5-0)** problemen oplossen **[16,](#page-19-0) [17](#page-20-0)** productregistratie **[16](#page-19-0)**

#### **S**

scherminstellingen **[15](#page-18-0)**

#### snelheid **[11](#page-14-0)** software bijwerken **[14](#page-17-0), [16](#page-19-0)** versie **[14](#page-17-0)** softwarelicentieovereenkomst **[17](#page-20-0)** specificaties **[16](#page-19-0)** sporen **[11](#page-14-0), [14](#page-17-0)** spraakbesturing **[4](#page-7-0), [5](#page-8-0)** tips **[5](#page-8-0)** steunen, optioneel **[4](#page-7-0)** systeeminstellingen **[14](#page-17-0)**

## **T**

taal **[14](#page-17-0)** temperatuur **[11,](#page-14-0) [16](#page-19-0)** tijd instellingen **[15](#page-18-0)** zones en notaties **[15](#page-18-0)** timelapse, foto **[8](#page-11-0), [9](#page-12-0)** toestel bevestigen **[4](#page-7-0)** toestel registreren **[16](#page-19-0)** toestel schoonmaken **[15](#page-18-0)** toestel-id **[14](#page-17-0)** tonen **[14](#page-17-0)** Travelapse, foto **[9](#page-12-0)**

#### **U** USB

bestanden overbrengen **[16](#page-19-0)** massaopslagmodus **[16](#page-19-0)**

#### **V**

vermogen (kracht) **[11](#page-14-0)** verwijderen alle gebruikersgegevens **[15](#page-18-0)** foto **[11](#page-14-0)** video's **[11](#page-14-0)** video **[11](#page-14-0)** afspelen **[10](#page-13-0)** bewerken **[14](#page-17-0)** instellingen **[2](#page-5-0), [5](#page-8-0) – [7](#page-10-0), [10](#page-13-0)** lus **[7](#page-10-0)** timelapse **[9](#page-12-0)** uitvoer **[11](#page-14-0)** vastleggen **[1,](#page-4-0) [2,](#page-5-0) [5,](#page-8-0) [7,](#page-10-0) [9](#page-12-0)** video's **[10](#page-13-0), [11](#page-14-0)** voorinstellingen **[10](#page-13-0)**

#### **W**

waterbestendigheid **[3,](#page-6-0) [15,](#page-18-0) [16](#page-19-0)** Wi ‑Fi **[1,](#page-4-0) [2,](#page-5-0) [12](#page-15-0)** toegangspunt **[12](#page-15-0)** verbinden **[12](#page-15-0)** Wi ‑Fi CERTIFIED MiraCast **[11](#page-14-0)**

# support.garmin.com

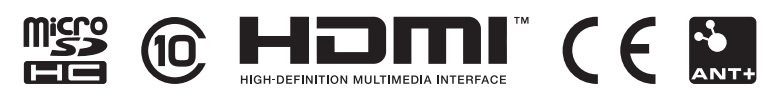

Mei 2020 GUID-24462D26-53BB-4CF9-85AE-DD31B0F17123 v2